Por favor, lea atentamente este manual antes de poner en funcionamiento su dispositivo de Navegacion.

Guardelo para futuras referencias. El diseno y las especificaciones estan sujetas a cambios sin previo aviso de mejoras.

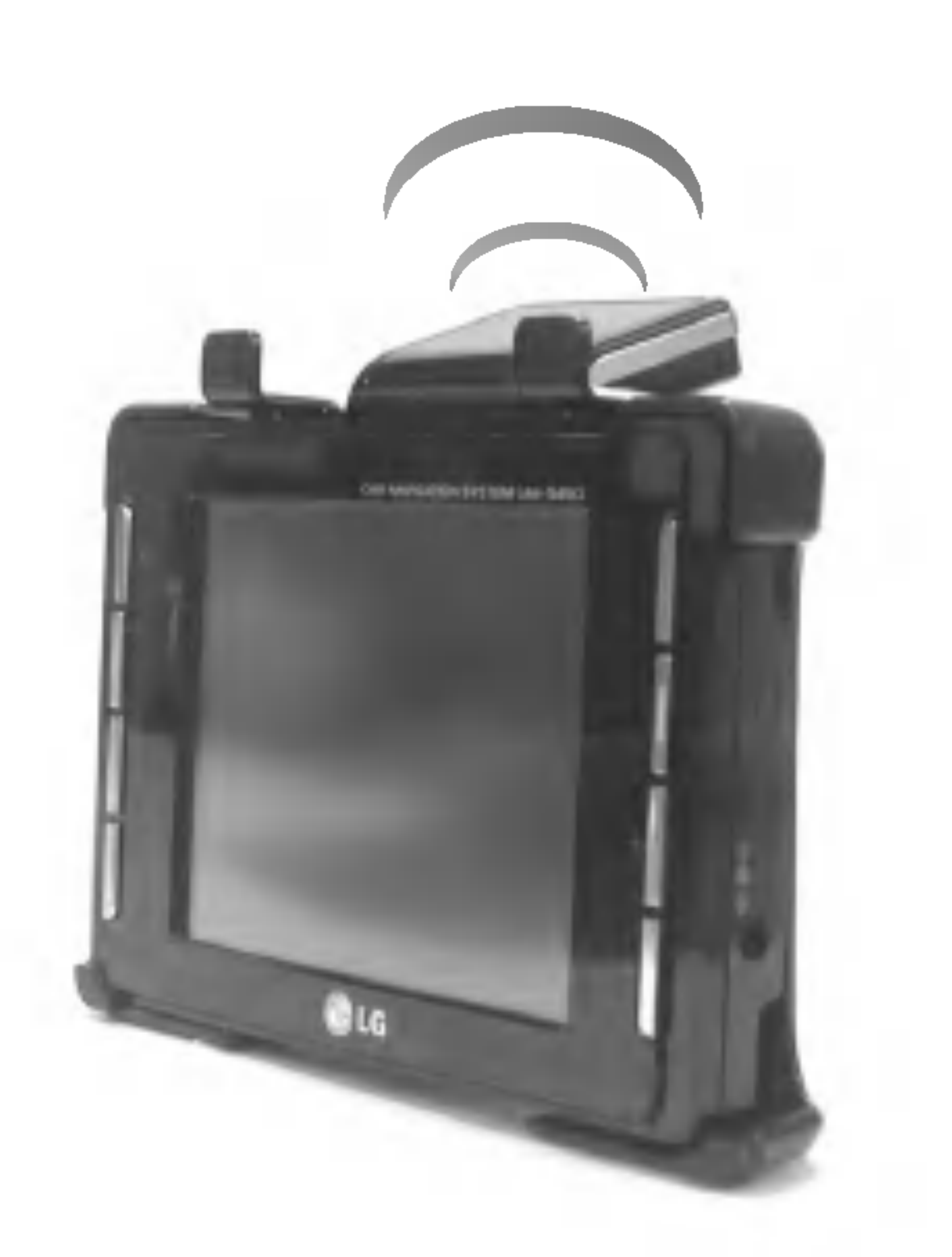

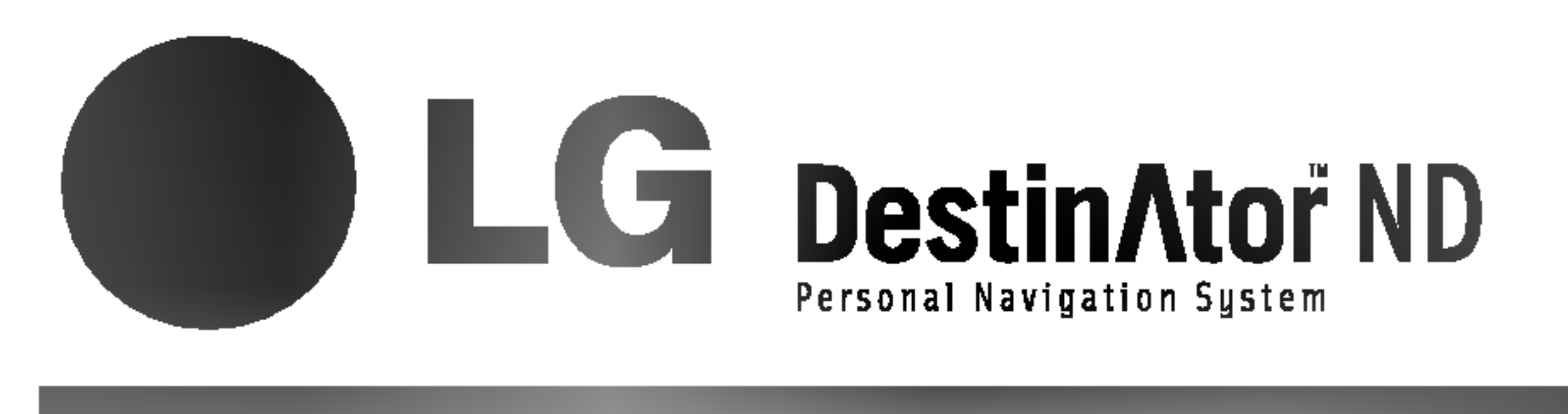

### MANUAL DEL PROPIETARIO MODELO: LN400/600

Lea detenidamente el contenido de esta tarjeta de Garantia.

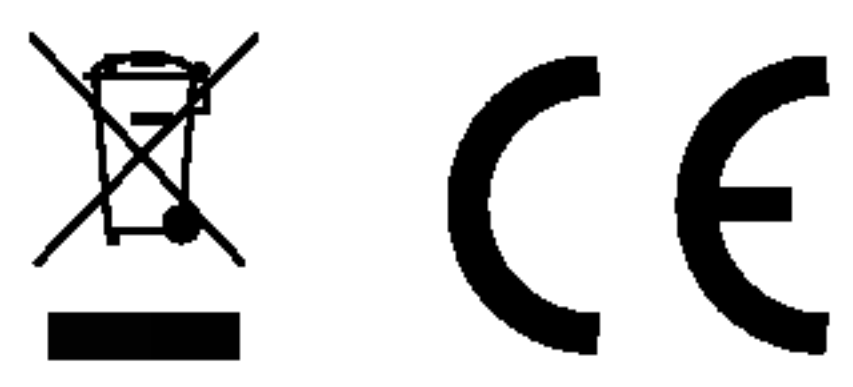

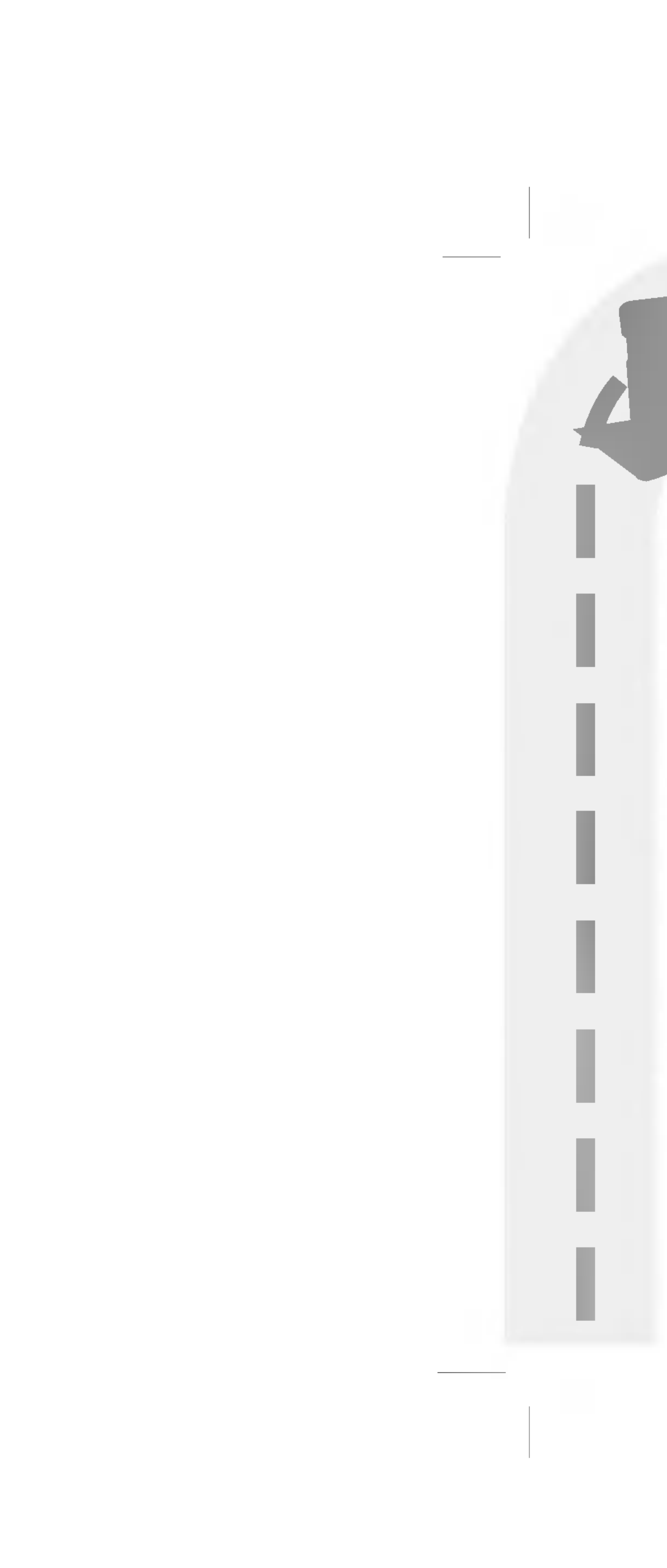

### Tabla de contenido

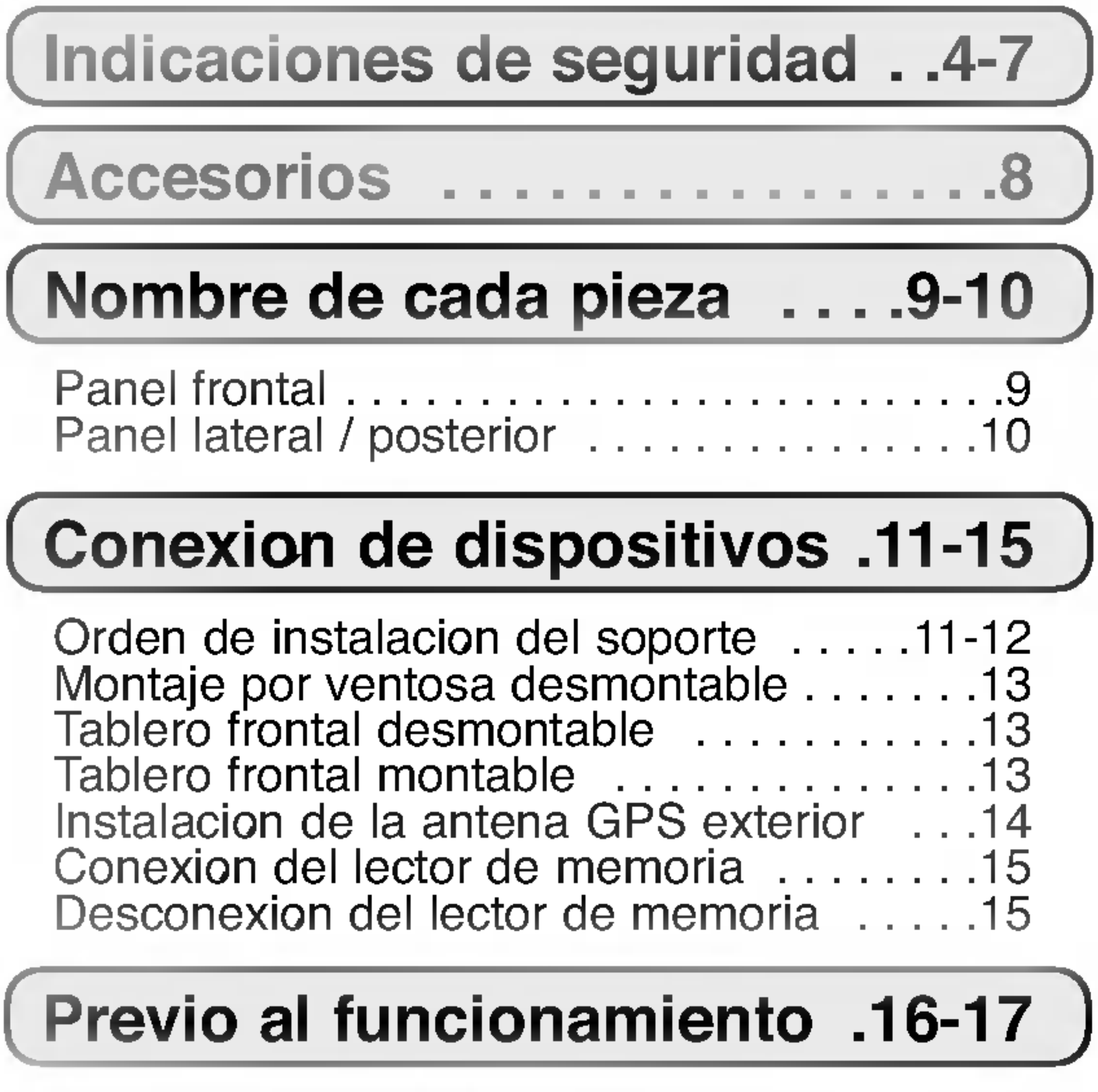

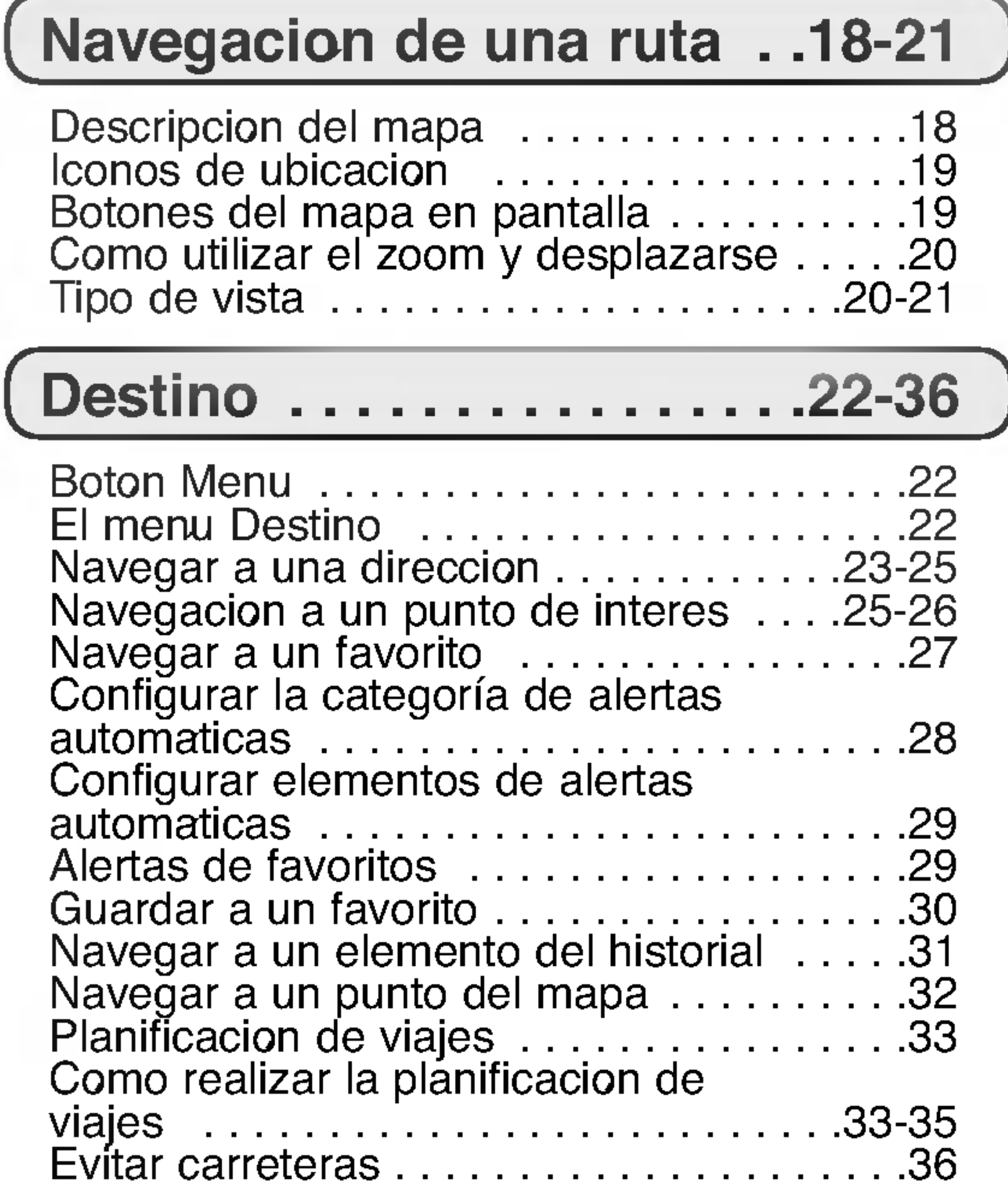

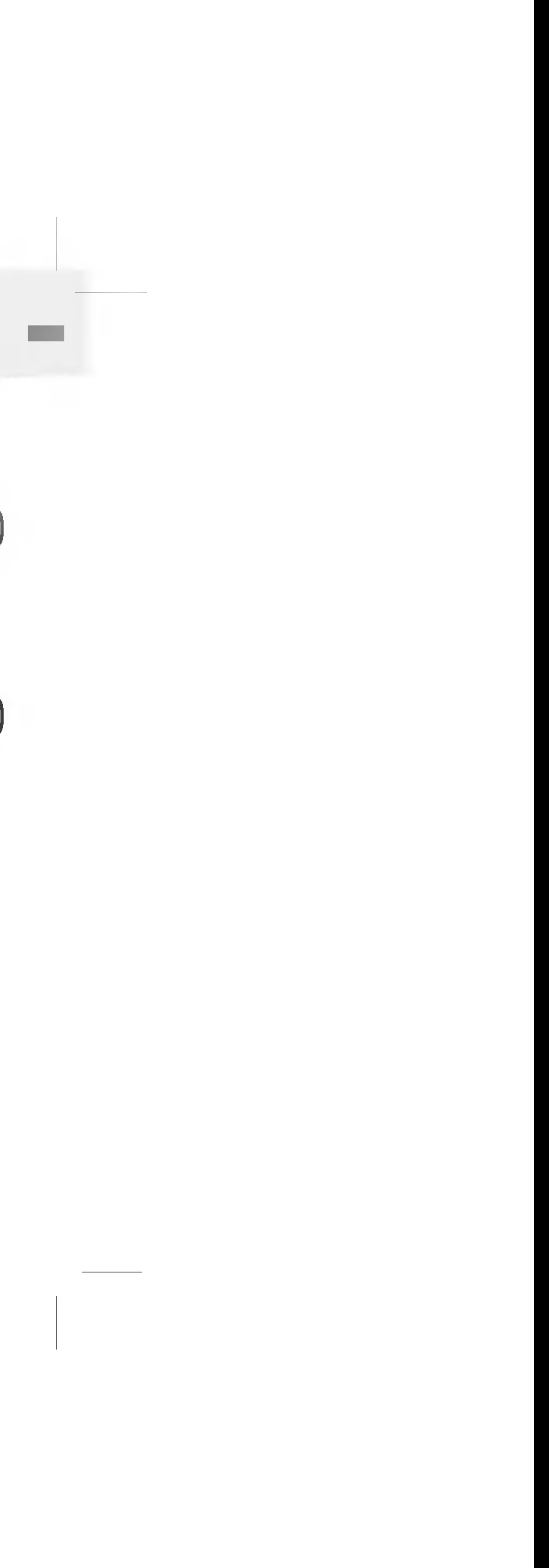

Instalacion del software de navegacion . . .16 Lapantalladelmenu.................17

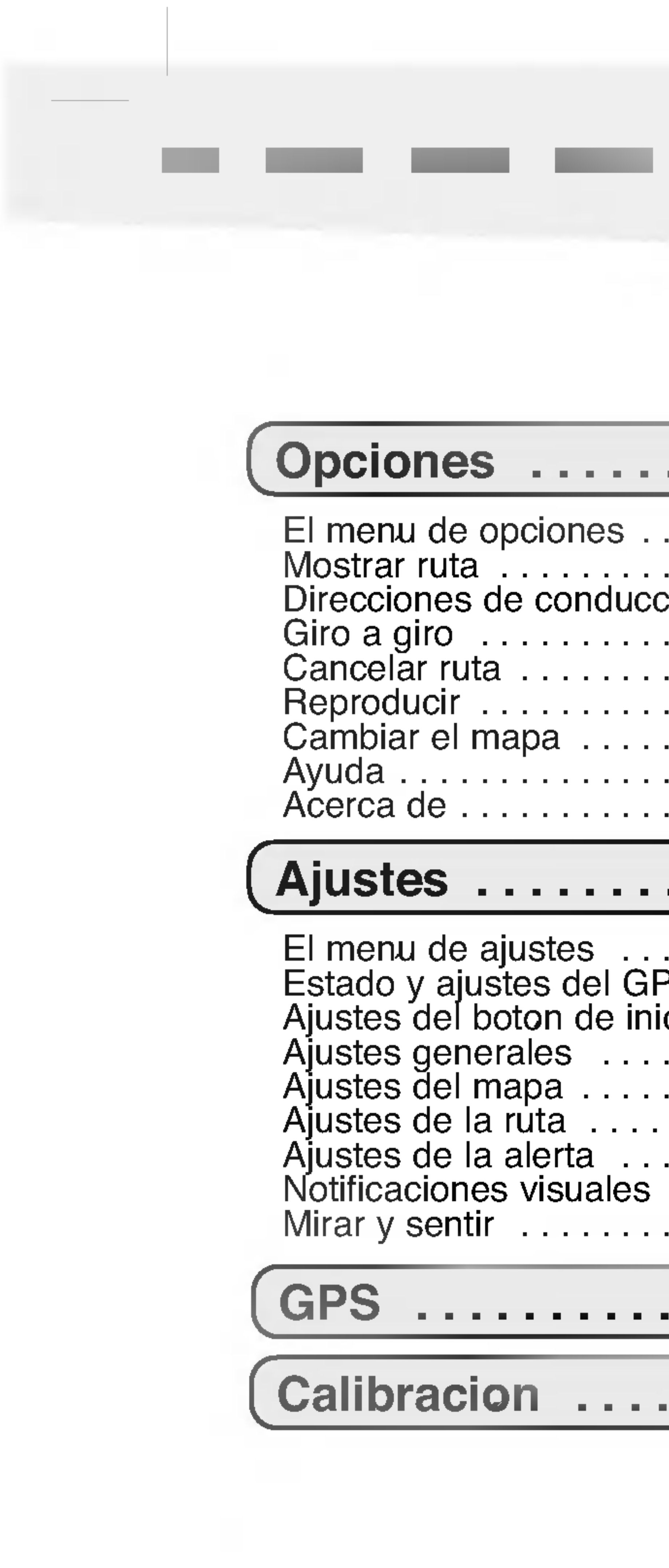

### Tabla

**Contract Contract** 

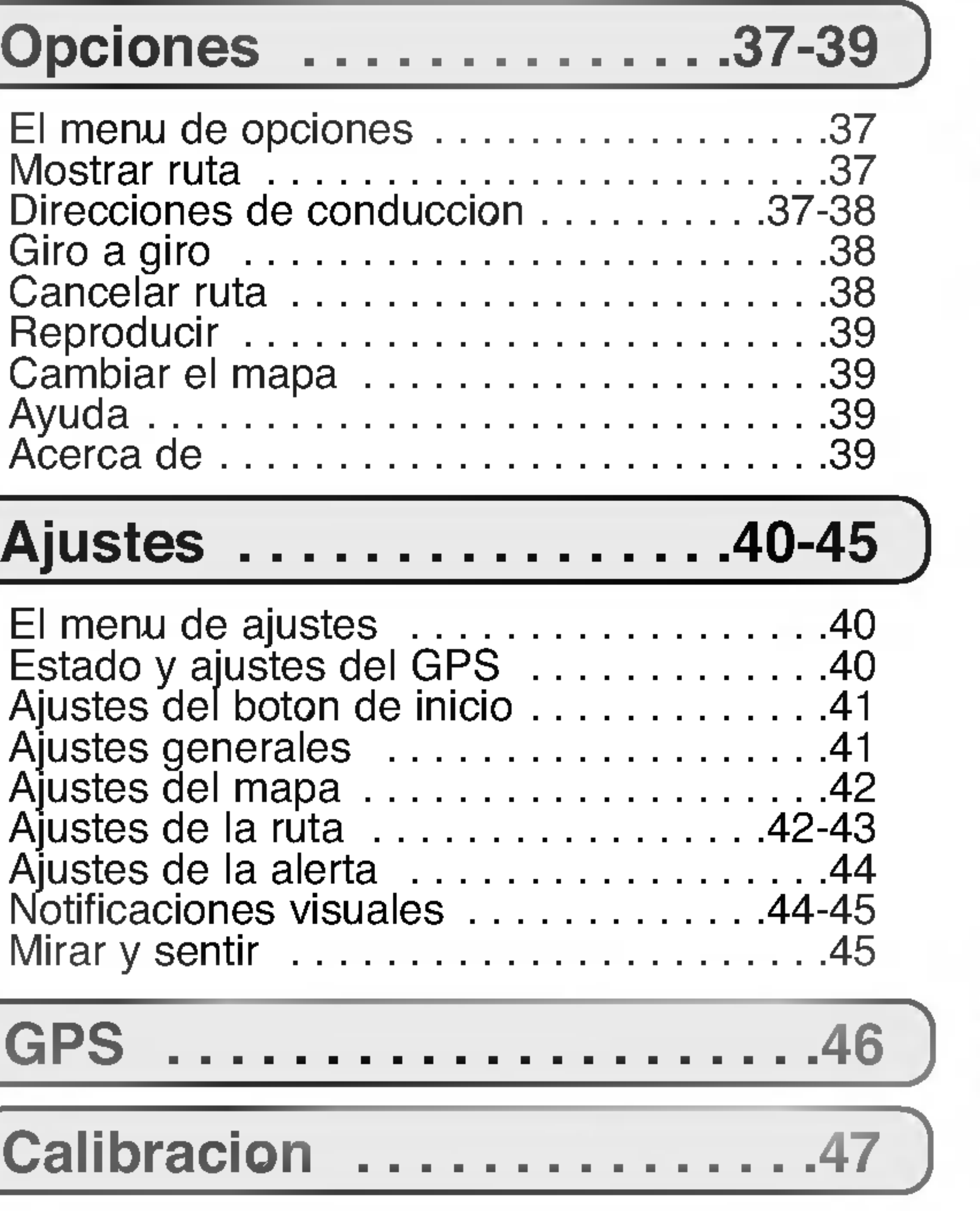

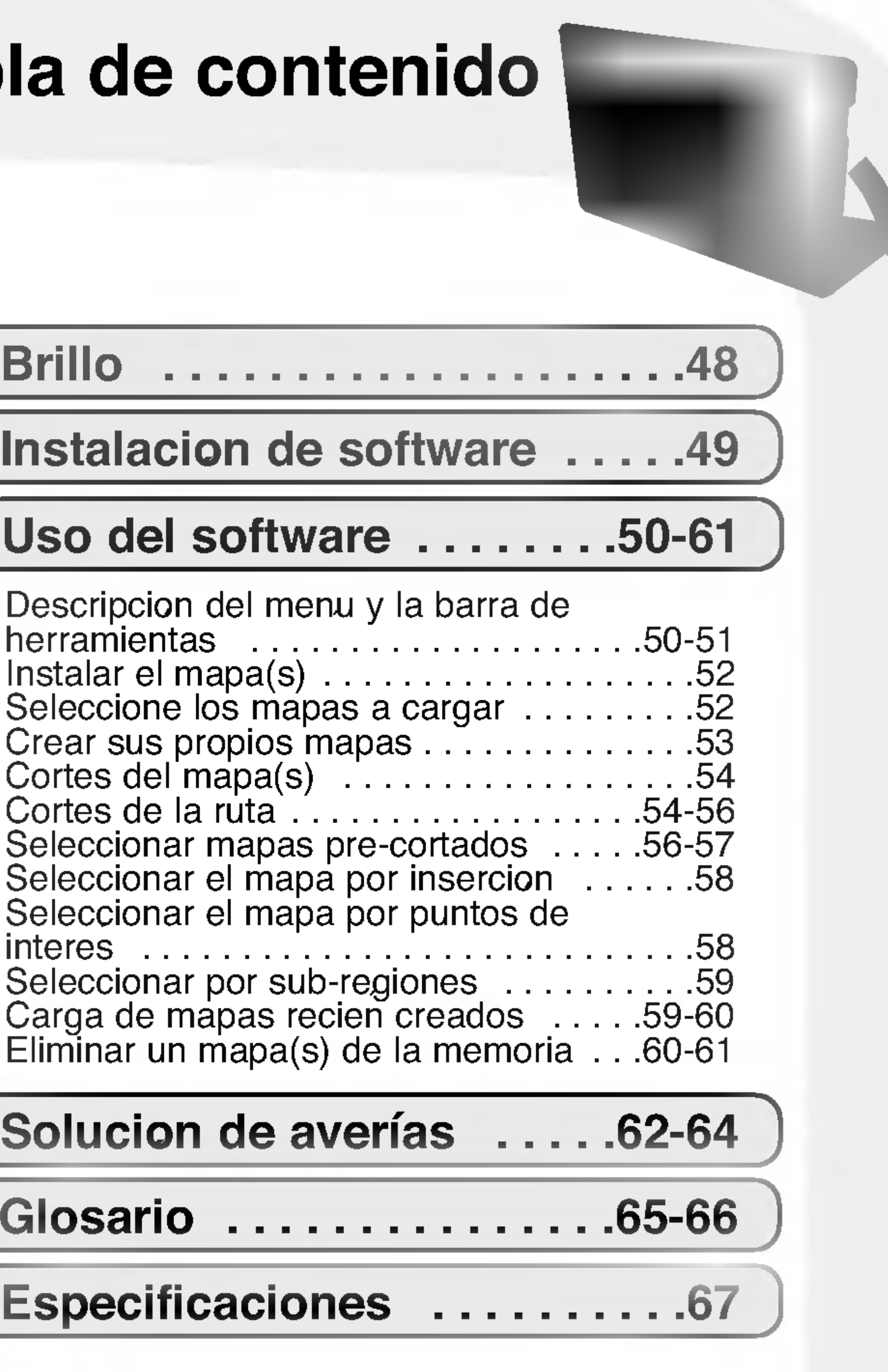

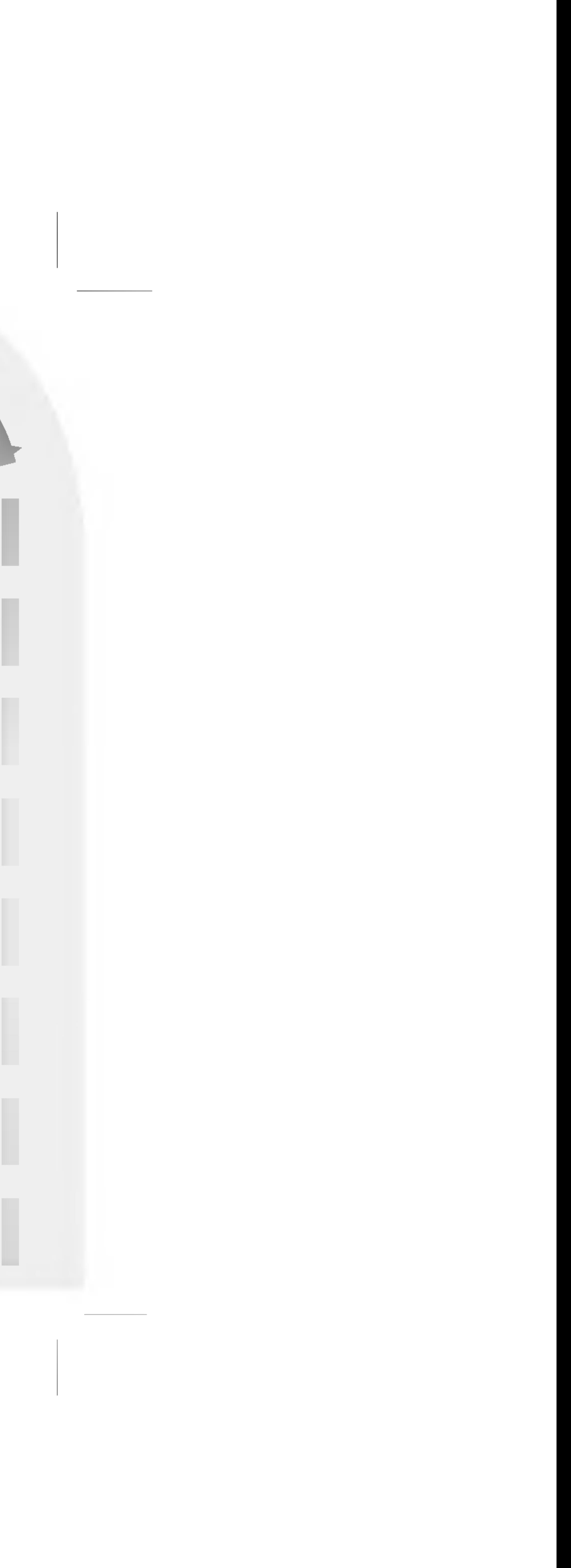

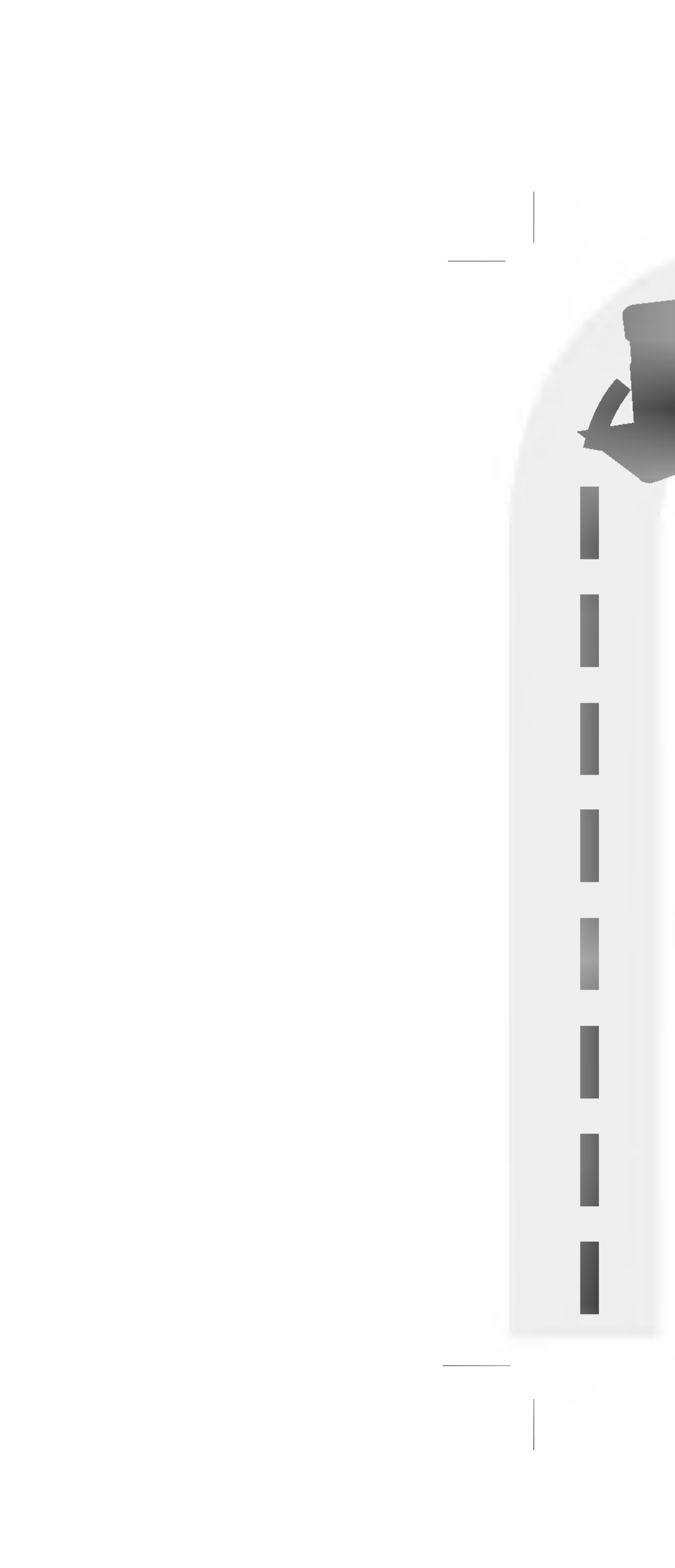

### Indicaciones de seguridad

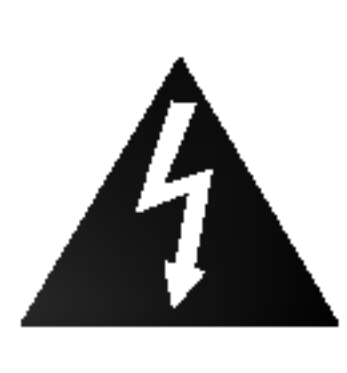

NO ABRIR, EXISTE RIESGO DE DESCARGA ELECTRICA.

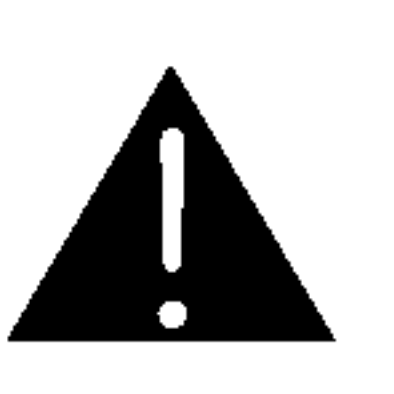

PRECAUCION: NO RETIRE LA CARCASA (O CUBIERTA POSTERIOR) A FIN DE REDUCIR EL RIESGO DE DESCARGAS ELECTRICAS. NO INTENTE REPARAR LAS PIEZAS INTERNAS DELEGUE TODAS LAS LABORES DE REPARACION AL PERSONAL DE MANTENIMIENTO CUALIFICADO.

#### Explicacion de los simbolos graficos:

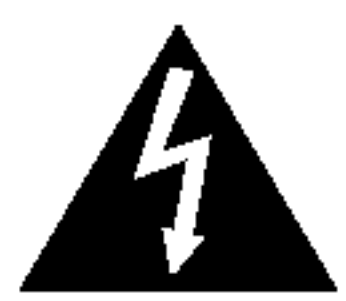

El simbolo de relampago con punta de flecha dentro de un triangulo equilatero esta disenado para alertar al usuario de la presencia de voltajes peligrosos no aislados en el interior del producto, que podrian tener la suficiente magnitud como para constituir un riesgo de descarga electrica.

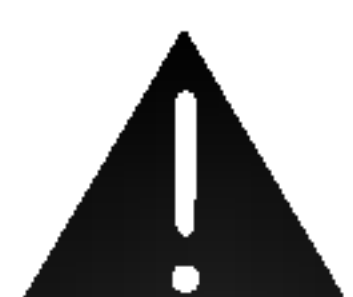

El signo de exclamacion dentro de un triangulo equilatero esta disenado para alertar al usuario de la presencia de instrucciones importantes de operacion y mantenimiento (reparacion) en la documentacion incluida con el electrodomestico.

¿Que es el GPS?

De lo contrario, algunas dirrecciones podrían no ser reconocidas.

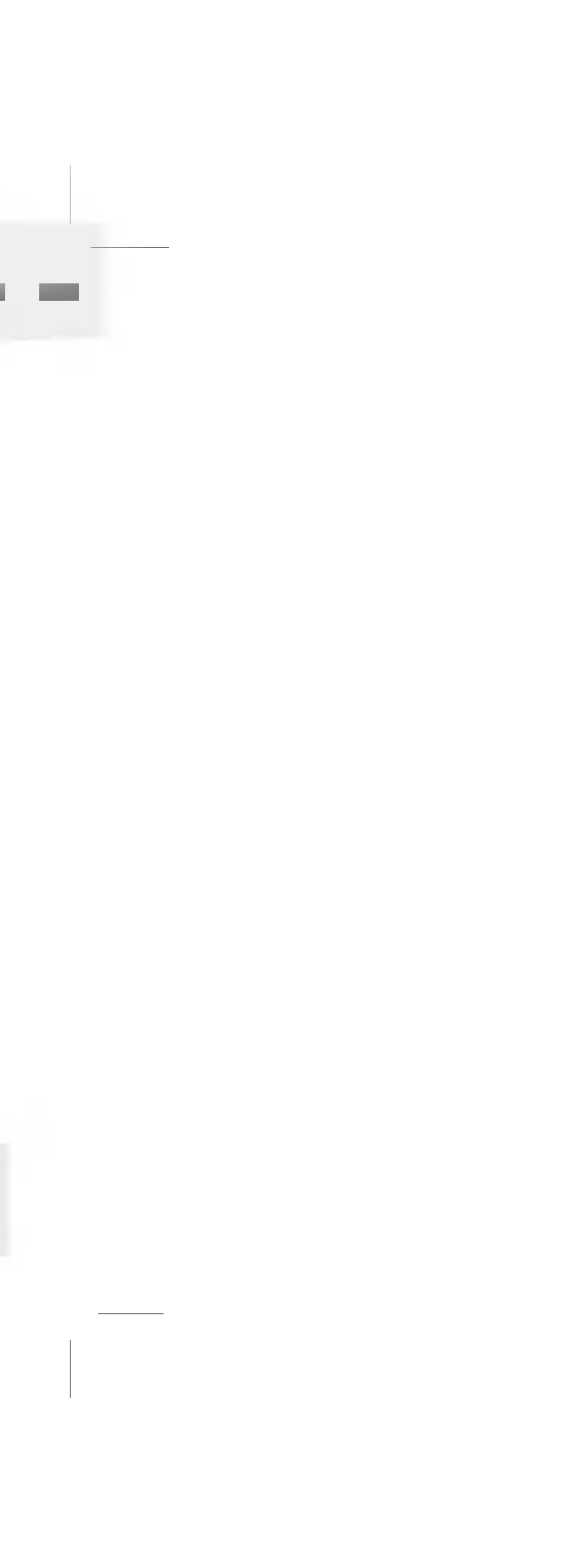

El sistema de posicionamiento global (GPS, por sus siglas en ingles) es un sistema de navegacion por satelite y compuesto por una red de 24 satelites puestos en orbita por el Departamento de defensa de los EE.UU. El GPS fue ideado originalmente para aplicaciones militares, pero en los años ochenta el gobierno puso el sistema a disposicion del uso civil. El GPS funciona bajo cualquier condicion atmosferica, en cualquier lugar del mundo, 24 horas al dia. No existen cuotas de suscripcion ni gastos de instalacion para utilizar el GPS.

Tarjeta de memoria SD

La tarjeta de memoria SD en el terminal de datos del equipo puede tener una capacidad de reserva reducida debido a los datos del mapa. En este caso debera adquirir otra tarjeta de memoria SD adicional.

Para un buen funcionamiento de este equipo, es necesaria la inclusion de acentos.

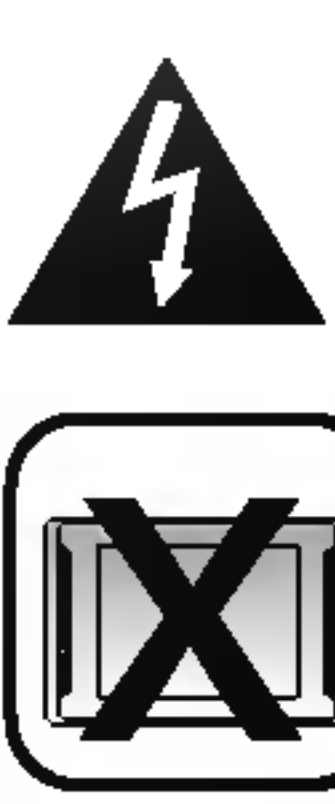

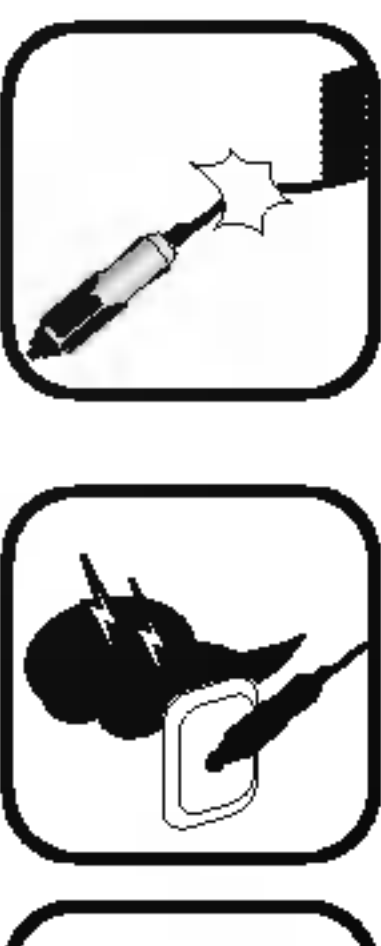

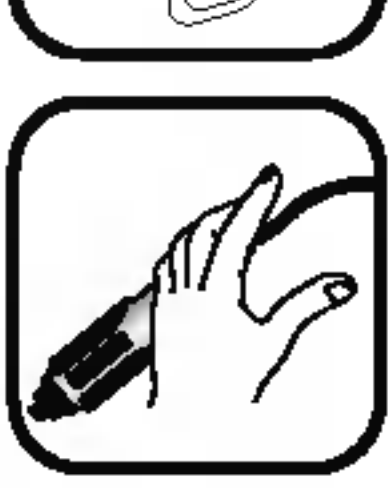

## **Indicaciones de seguridad**

No doble ni pliegue el cable de alimentacion ni coloque objetos pesados sobre estos. Los cables de alimentacion danados pueden ser causa de incendios.

Desenchufe el adaptador de CA durante tormentas con aparato electrico. Podria ser causa de descargas electricas.

No manipule el enchufe ni el adaptador con las manos humedas. Podria ser causa de descargas electricas.

Conduzca siempre de forma segura. Evite distraerse con el sistema de navegacion durante la conduccion, y este siempre al tanto de todas las condiciones de conduccion.

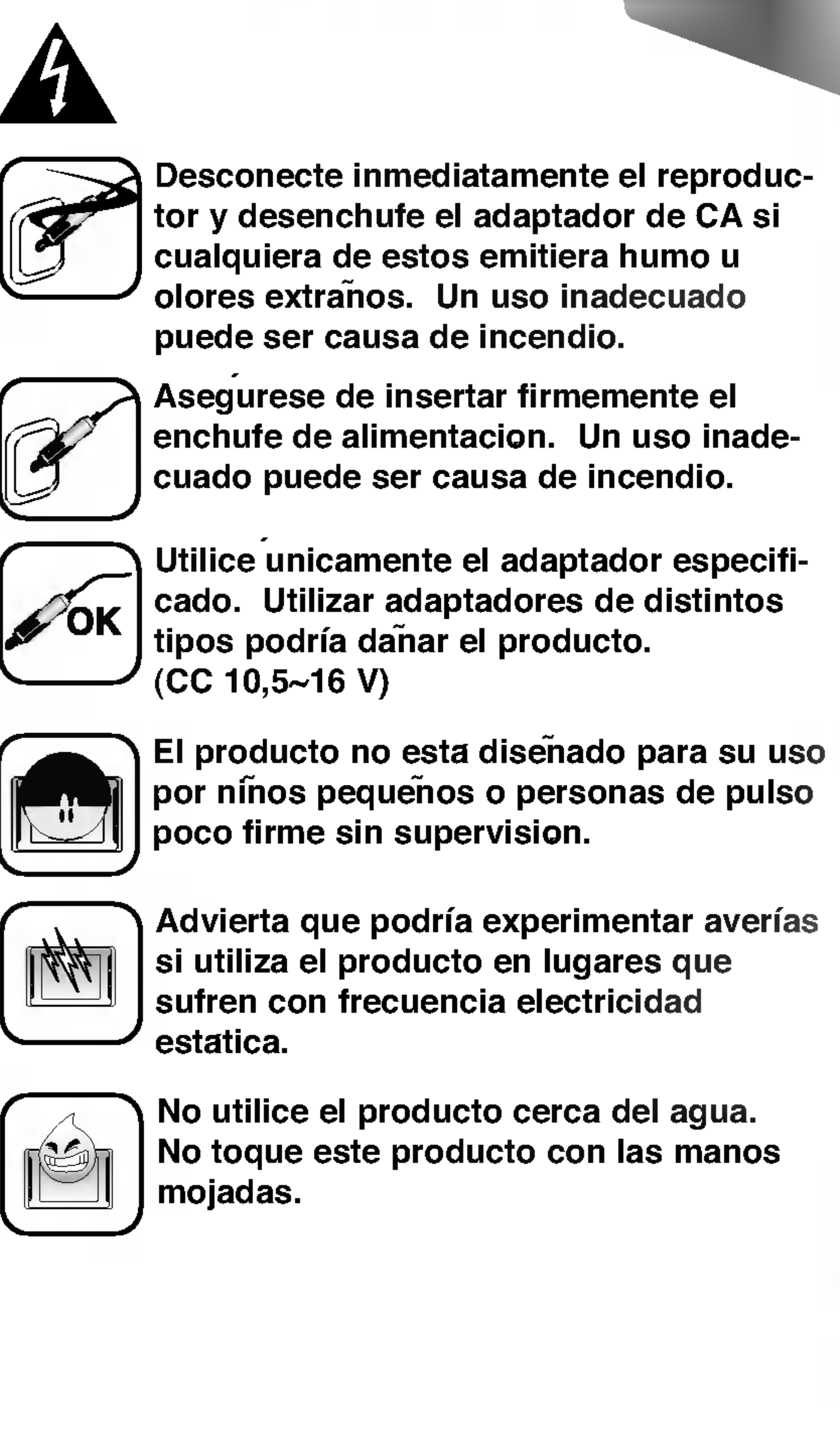

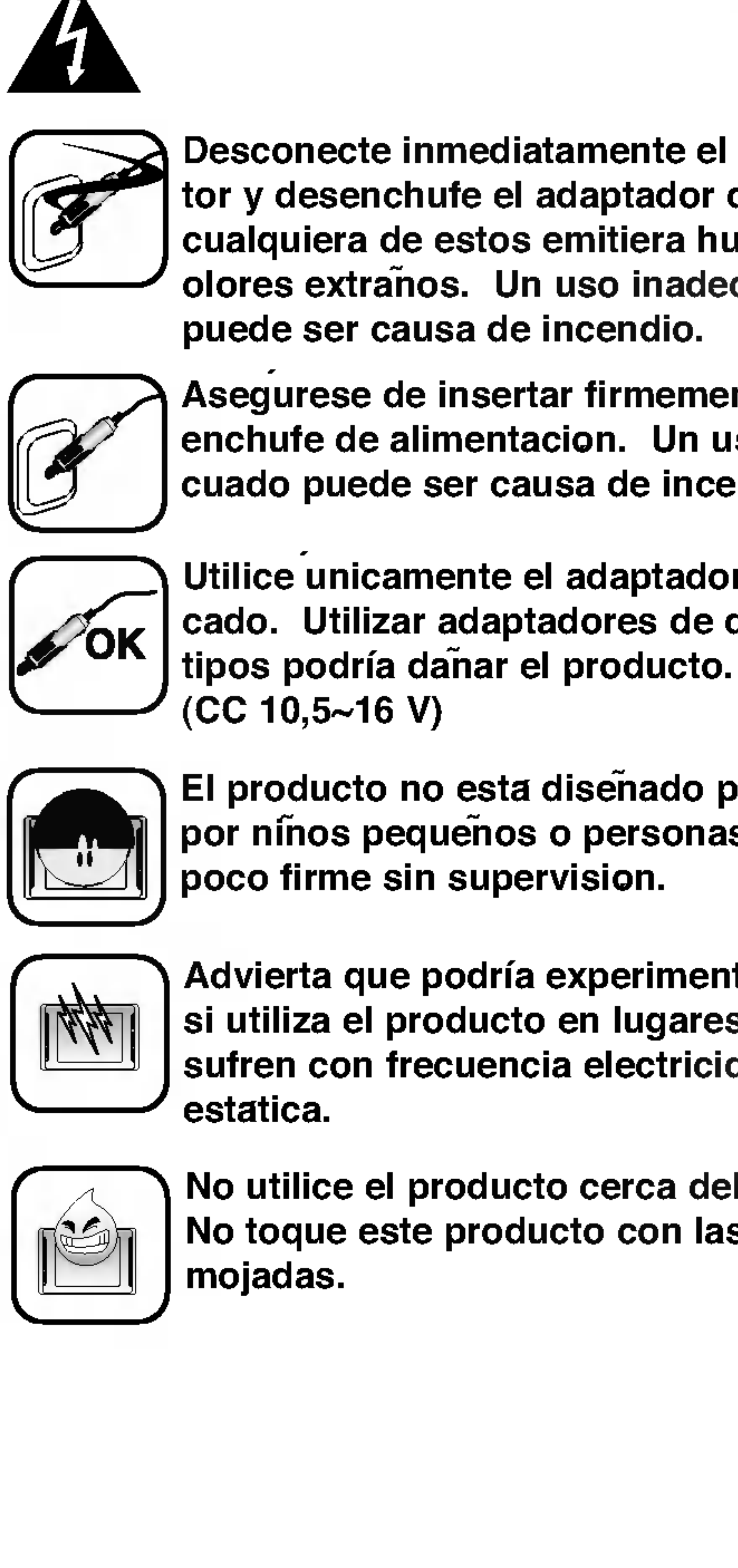

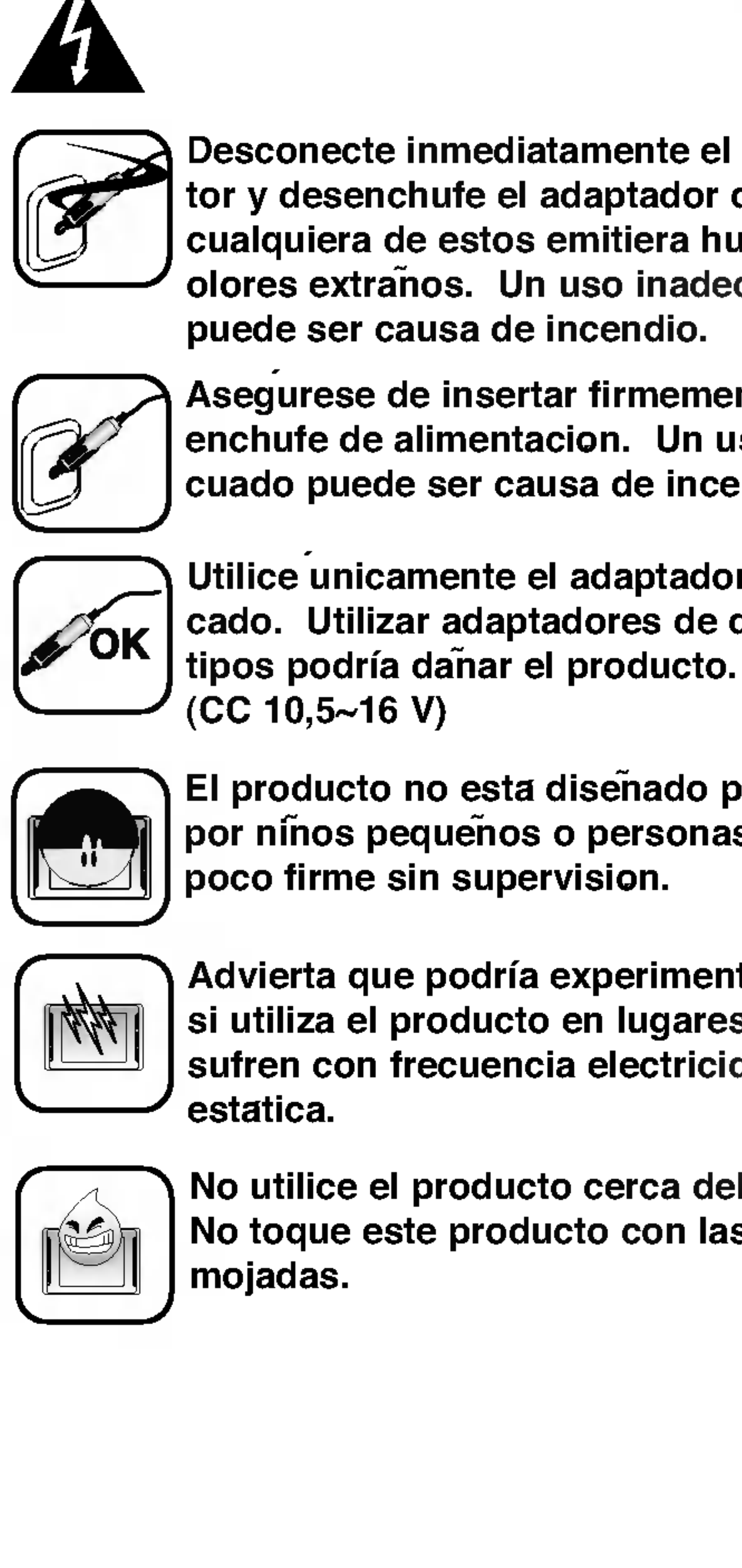

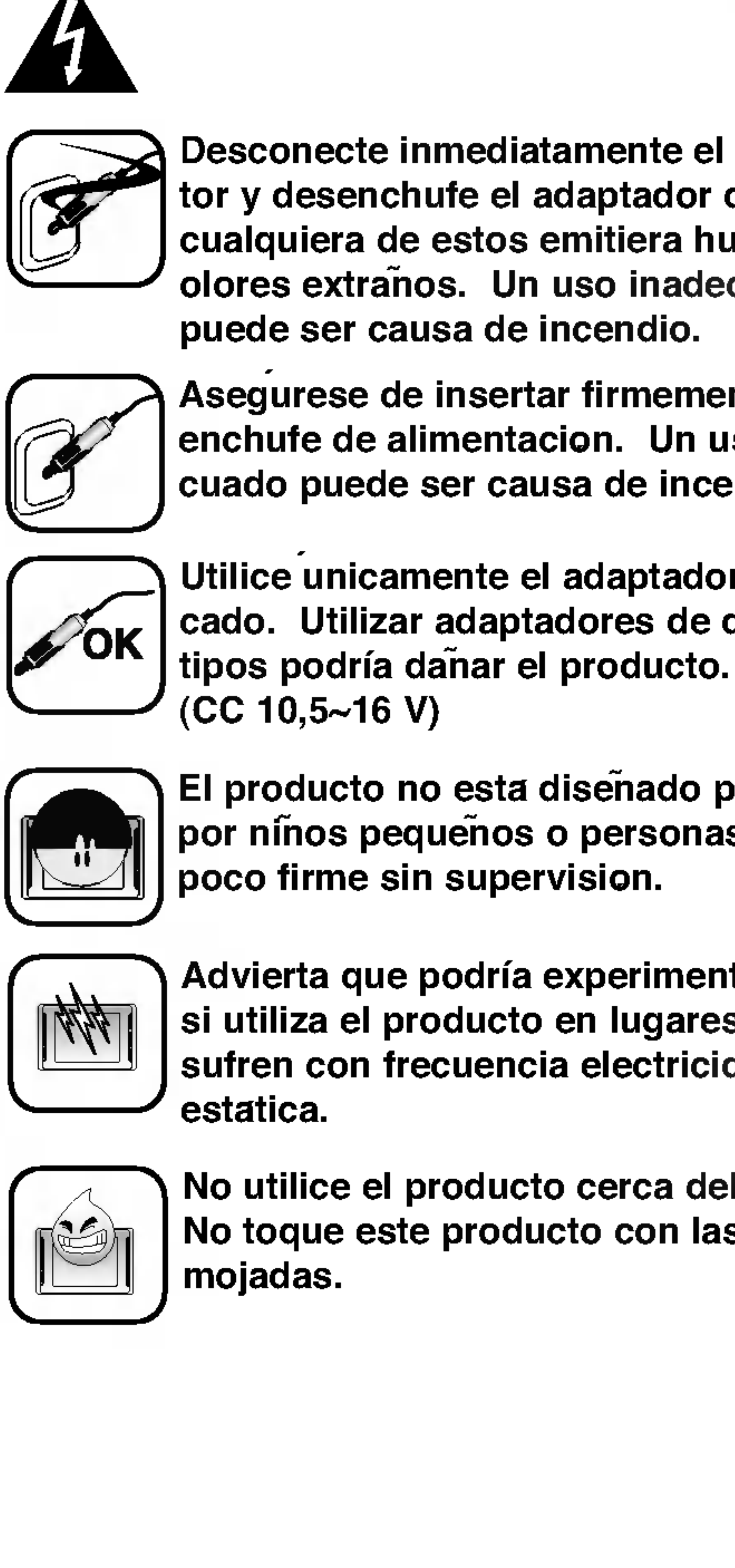

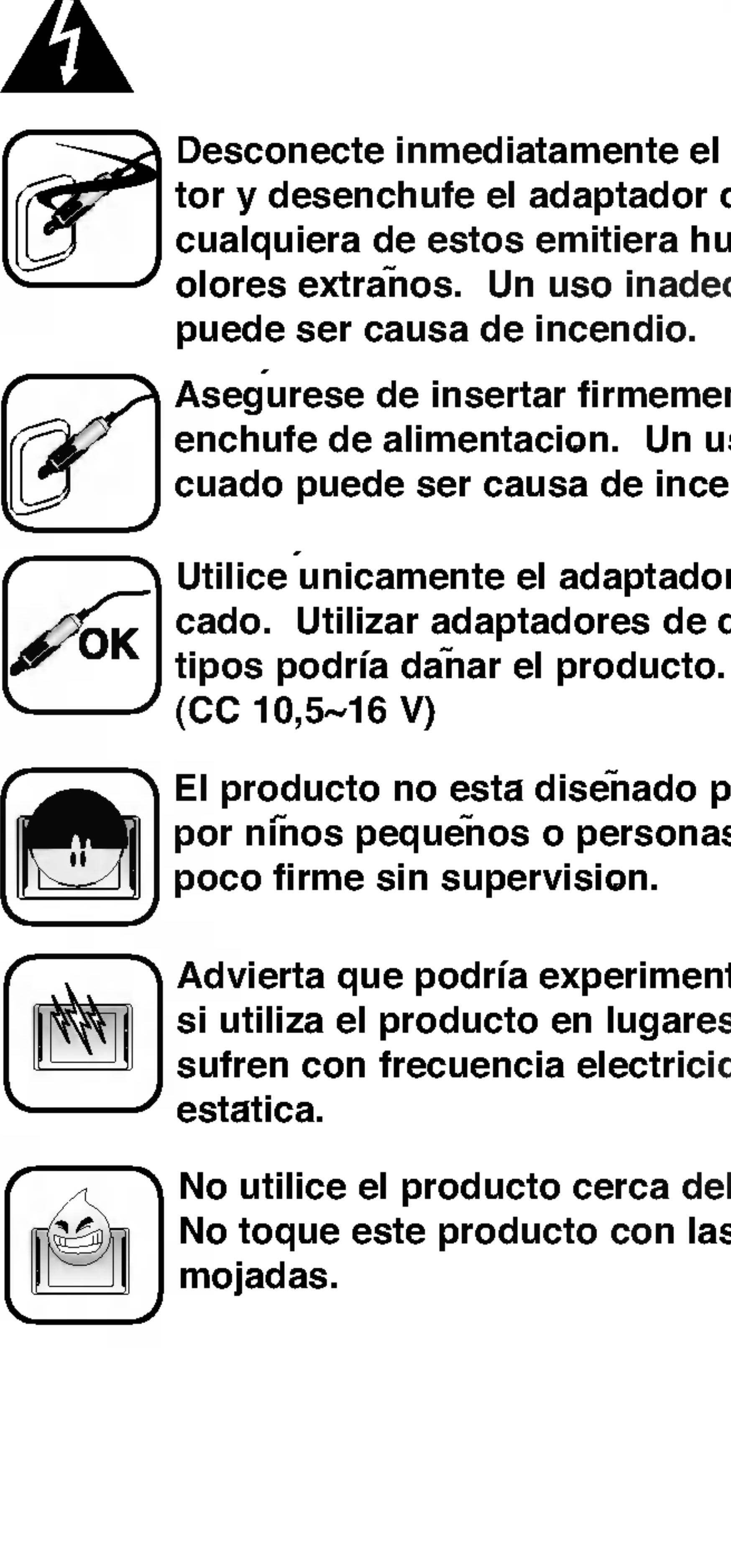

Minimice la cantidad de tiempo empleado examinando la pantalla de navegacion durante la conduccion y utilice los avisos de voz siempre que sea posible. No introduzca destinos, cambie ajustes, o acceda a funciones que requieran un uso prolongado de los controles de la unidad durante la conduccion. Apartese de la calzada de forma segura y legal antes de iniciar tales acciones.

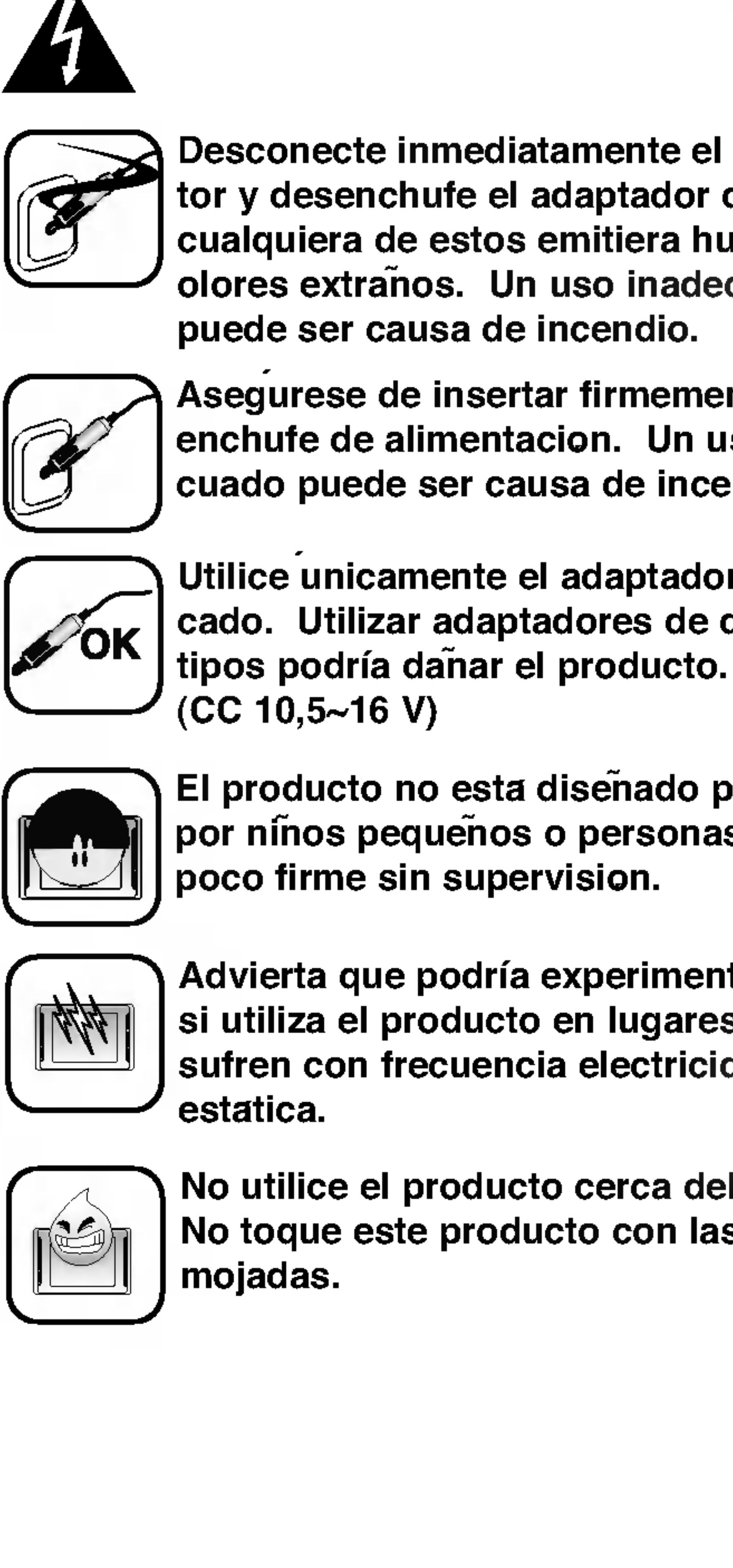

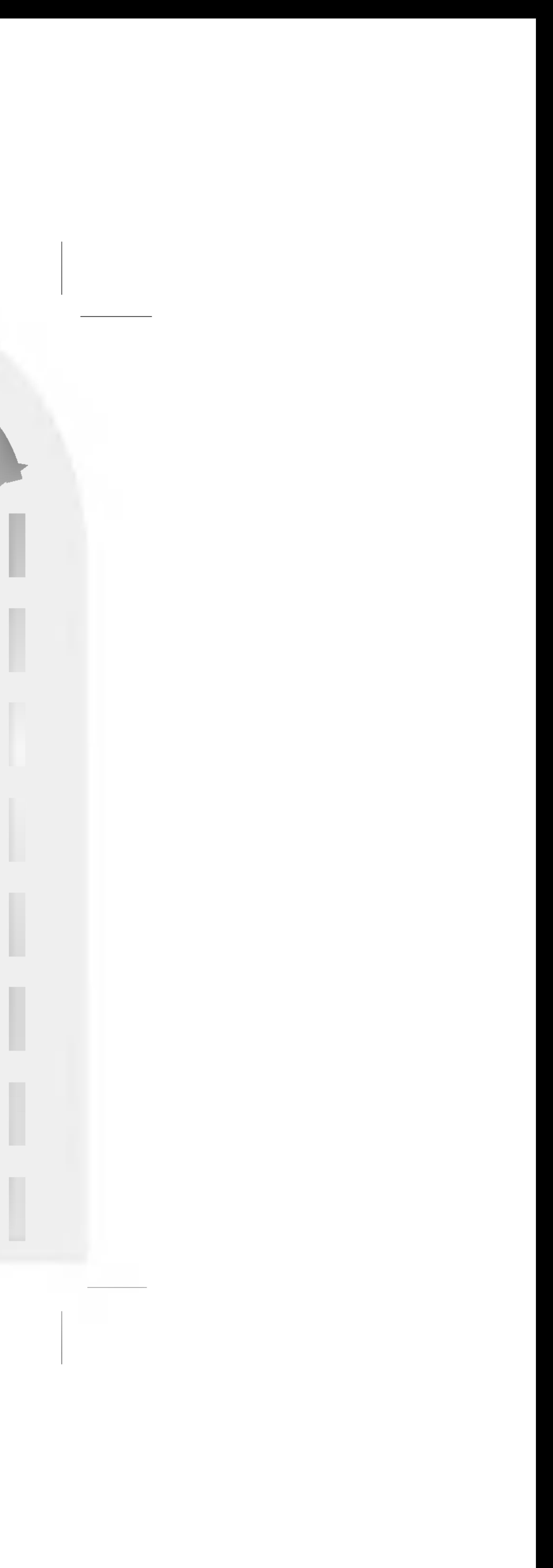

## Indicaciones de seguridad

![](_page_5_Picture_2.jpeg)

![](_page_5_Figure_3.jpeg)

Nunca intente desmontar o reparar el producto usted mismo.

![](_page_5_Picture_5.jpeg)

No utilice nunca el producto con propositos distintos a los descritos en esta guia.

![](_page_5_Picture_7.jpeg)

Evite dejar el producto en lugares calurosos o humedos.

![](_page_5_Picture_11.jpeg)

Tenga especial atencion al tocar la caja del producto, el manual del propietario y accesorios para evitar cortes.

![](_page_5_Picture_13.jpeg)

No utilice el equipo durante muchas horas seguidas o a temperaturas extremadamente bajas o altas.  $(-10 \sim 60^{\circ}C)$ 

![](_page_5_Picture_9.jpeg)

Si el producto emitiera un olor inusual o un calor excesivo, o si advirtiera cualquier otra cosa extrana, no utilice el producto y pongase en contacto con nuestro Centro de atencion al cliente.

![](_page_5_Picture_20.jpeg)

No lo deje caer, y evitar siempre los golpes fuertes.

![](_page_5_Picture_17.jpeg)

![](_page_5_Figure_18.jpeg)

No utilice la navegacion durante largos periodos de tiempo. Podria ser causa de descarga de la batería.

![](_page_5_Picture_28.jpeg)

Durante la conduccion, mantenga el volumen del sonido a un nivel adecuado.

![](_page_5_Picture_15.jpeg)

Emplee siempre un pano de algodon suave y seco en las labores de limpieza del producto. El uso de agua/detergente/benceno/tensoactivos como producto de limpieza queda estrictamente prohibido.

![](_page_5_Picture_22.jpeg)

Al acoplar un soporte de navegacion, elimine cualquier impureza presente en el area de acoplamiento y presione el boton de succion para evitar su caida.

![](_page_5_Picture_24.jpeg)

No extraiga la tarjeta de memoria SD **durante el funcionamiento del programa** de navegacion. Podria ser causa de averias mecanicas.

![](_page_5_Picture_26.jpeg)

### Indicaciones de seguridad <sup>7</sup>

Por favor, respete las normas de trafico y seguridad vial.

![](_page_6_Picture_8.jpeg)

 $\overline{\bullet\bullet\circ}$ 

Se incluye informacion acerca de la seguridad durante la conduccion, frecuencia de accidentes y puntos negros. La orientacion por voz y la ruta del mapa pueden diferir de la condicion actual del trafico.

![](_page_6_Picture_12.jpeg)

· Por favor, tenga en cuenta que un producto danado debido a la negligencia del usuario no puede ser devuelto ni reembolsado.

Al desplazar el producto, desconecte la alimentacion del encendedor y separe el cuerpo principal del soporte o separe este de la ventana antes de desplazar el producto.

? Esta unidad no admitira que dos mapas de estaciones se instalen en la tarjeta de memoria SD.

![](_page_6_Picture_0.jpeg)

![](_page_6_Picture_1.jpeg)

- ?
- 
- 
- 
- 

Si acopla el disco de vacio al cristal durante mucho tiempo la presion del disco se reducira gradualmente y el disco acabara por caer.

?Afin de evitar peligros si el soporte para PDA cayera tras un frenazo fuerte, instalelo cerca del salpicadero, para que este frene su caida.

? Si aplica demasiada fuerza al ajustar mientras el brazo de conexion esta firmemente fijado, podria deformar el disco de goma que conecta todos los componentes.

? Incluso si el soporte cayera, usted podra seguir las instrucciones de nuevo a fin de volver a instalar y utilizar el soporte.

? Incluso si el soporte cayera, usted podra seguir las instrucciones de nuevo a fin de volver a instalar y utilizar el soporte.

- 
- 

#### Medidas de precaucion en invierno

? El disco de vacio puede separarse del cristal con facilidad debido a las diferencias de temperatura entre la cara interior y exterior de la luna del coche.

#### Medidas de precaucion en verano

- ?
- 
- 
- 
- 

Cuando el disco de vacio se vea expuesto a la luz directa del sol durante un largo periodo de tiempo, podria deformase el disco de goma debido a sus caracteristicas.

? Retire el disco de vacio y almacenelo aparte si piensa dejar su vehiculo aparcado durante un largo tiempo.

? La bateria instalada internamente podria resultar danada si fuera sometida a la luz directa del sol en el interior del vehiculo durante largos periodos de tiempo, debido al incremento de la temperatura interior. Separe el equipo y almacenelo en un lugar fresco y bien ventilado.

El aumento de la temperatura de la bateria se traduce en una reduccion de su vida util o en riesgo de explosion.

![](_page_6_Picture_37.jpeg)

![](_page_7_Picture_1.jpeg)

### Nombre de cada pieza <sup>9</sup>

### Antena GPS

Recibe las senales del satelite.

2 Boton de Encendido . / Apagado -

Funcion Guía mediante la senal parpadeante en el giro a la izquierda durante la conduc cion.

#### **Boton Aumentar**

Presione brevemente /

Presione durante mas tiempo

### 3 LED izquierdo

Funcion Guía mediante la senal parpadeante en el giro a la derecha durante la conduc cion.

Ampliar el nivel del mapa.

#### **5** Boton reducir

Reducir el nivel del mapa.

#### **6** Boton Inicio (menu)

![](_page_8_Picture_0.jpeg)

<u> Andreas Andreas Andreas Andreas Andreas Andreas Andreas Andreas Andreas Andreas Andreas Andreas Andreas Andreas Andreas Andreas Andreas Andreas Andreas Andreas Andreas Andreas Andreas Andreas Andreas Andreas Andreas Andr</u>

Desplazarse a la pantalla del menu princi pal/desplazarse a la pantalla anterior

### LED derecho

#### 8 Subir volumen

El sonido es mas elevado.

#### 9 Bajar volumen

El sonido se ha atenuado.

#### 10 LCD

Visualizacion en pantalla conforme al menu.

![](_page_8_Picture_25.jpeg)

## Nombre de cada pieza

### Panel lateral / posterior

# por voz.

![](_page_9_Picture_3.jpeg)

- Guardar el ultimo mapa.
- del equipo.
- 
- 

![](_page_9_Picture_10.jpeg)

**Altavoz** Es posible obtener un servicio de orientacion 2 Ranura de la tarjeta de memoria 3 Boton Reiniciar Reiniciar el programa en el terminal de datos 4 Sujecion del lapiz **5** Toma de alimentacion electrica Si eliminara o alterara los datos del mapa aleatoriamente en la tarjeta de memoria SD, podria causar serios problemas en la funcion navegacion.

![](_page_10_Figure_0.jpeg)

## **Conexion de dispositivos**

### Orden de instalacion del soporte

Conecte el soporte incluido para vehiculos al dispositivo de navegacion.

2 Seleccione una ubicacion adecuada en la luna delantera.

![](_page_10_Picture_7.jpeg)

Humedezca la ventosa y coloque el soporte en el parabrisas de tal forma que pueda ver sin dificultad la pantalla de navegacion, sin entorpecer su vision clara de la carretera.

![](_page_10_Picture_9.jpeg)

### Fije la ventosa en posicion.

Presione la palanca de vacio hasta escuchar un clic.

![](_page_10_Picture_12.jpeg)

### Conexion de dispositivos

**J** Ajuste el soporte de tal forma que coincide con el nivel de los ojos del usuario.

![](_page_11_Picture_3.jpeg)

6 Utilice el adaptador de mechero incluido para conectar el sistema de navegacion al suministro del vehiculo a fin de suministrar alimentacion durante el viaje.

![](_page_11_Picture_5.jpeg)

![](_page_11_Picture_6.jpeg)

- ? Este reproductor de navegacion y su adaptador para el automovil esta disenado para el uso en vehiculos con sistemas electricos de puesta a tierra de 12 V. (Incluido de serie en la mayoria de vehiculos.) Si su vehiculo tiene un sistema electrico diferente no podra utilizar el sistema de CC.
- ? Al acoplar un soporte de navegacion, elimine cualquier impureza presente en el ?ea de acoplamiento y presione el boton de succion para evitar su caida.
- ? Ajuste la direccion del soporte para evitar que cause distracciones durante la conduccion.
- ? Ajustelo a un angulo que pueda ver con comodidad.
- ?Tenga cuidado de no dejar caer el sistema de navegacion mientras conduce.
- ?Tenga en cuenta que, cuando utilice el soporte, este puede vibrar debido a su propia vibracion. Fije el soporte tan cerca del panel de instrumentos como pueda.

![](_page_11_Picture_13.jpeg)

![](_page_12_Picture_0.jpeg)

## Contexion de dispositivos

### Montaje por ventosa desmontable

Abra la ventosa 'A' en posicion. Extraiga la ventosa 'B'.

![](_page_12_Picture_3.jpeg)

### Tablero frontal desmontable

Presione la 'A' para abrir el panel frontal.

Extraiga el panel frontal.

![](_page_12_Picture_9.jpeg)

![](_page_12_Picture_7.jpeg)

### Tablero frontal montable

Alinee la parte inferior del panel con el tope.

![](_page_12_Picture_12.jpeg)

![](_page_12_Picture_13.jpeg)

Presione el panel frontal sobre el panel hasta escuchar un clic.

> ebe abrir la antena GPS antes de fijar el panel frontal.

![](_page_12_Picture_16.jpeg)

![](_page_12_Picture_17.jpeg)

## Conexion de dispositivos<sup>.</sup>

### Instalacion de la antena GPS exterior

Este producto cuenta con una antena GPS para la recepcion de senales de los satelites. Una antena exterior, adquirida por separado, puede mejorar la condicion de recepcion de senales de los satelites cuando estas sean debiles.

**Z** Conectela a la toma de conexion en la parte posterior del cuerpo principal de la antena GPS.

![](_page_13_Picture_7.jpeg)

![](_page_13_Picture_8.jpeg)

Seleccione el lugar donde acoplar la antena exterior, e instalela.

![](_page_13_Picture_5.jpeg)

- ? La antena exterior puede adquirirse por separado.
- ? Instalela sobre la superficie metalica del capo o el techo del coche. (La superficie inferior de la antena GPS exterior funciona por imanes.)
- ? Disponga las lineas de conexion en orden tras la instalacion de la antena a fin de evitar que obstaculicen su conduccion.

![](_page_13_Picture_12.jpeg)

![](_page_14_Figure_0.jpeg)

![](_page_14_Picture_1.jpeg)

## Contexion de dispositivos

### Conexion del lector de memoria Desconexion del lector de memoria

Retire la cubierta del lector de memoria. 2 Inserte la tarjeta SD en el puerto de su lector de memoria.

Enchufe el lector de memoria en el puerto USB de su ordenador.

![](_page_14_Picture_6.jpeg)

Si la conexion es correcta, aparecera un icono en la bandeja del PC.

![](_page_14_Picture_8.jpeg)

![](_page_14_Picture_9.jpeg)

Espere hasta obtener un mensaje indicando que puede desenchufar el dispositivo de forma segura antes de desconectar el cable USB.

**3** Obtendra un mensaje indicando que ahora es seguro desconectar el reproductor.

El icono retirada segura se encuentra en la bandeja del sistema, junto al reloj.

2 Haga clic en el icono para extraer el reproductor del ordenador y seleccione el mensaje 'Desmontaje seguro'.

ም የሚመለስ የሚሰጡ ማንኛው ማንኛው አማርኛ ምሳሌ የተዘጋጀው የሚሰጡ የሚሰጡ አንድ ምሳሌ ነው።<br>የአማርኛ ምሳሌ ነው። En al Constitution de la communicación

Ahora puede continuar y desenchufar el lector de memoria del PC.

![](_page_14_Picture_21.jpeg)

## Previo al funcionamiento

### Instalacion del software de navegacion

Los materiales del software de navegacion y del mapa digital estan incluidos en la tarjeta de memoria. La instalacion tiene lugar de forma relativamente automatica.

![](_page_15_Picture_4.jpeg)

El receptor de GPS puede tardar un tiempo en adquirir satelites suficientes durante el uso inicial del equipo de navegacion por GPS.

![](_page_15_Picture_14.jpeg)

- Encienda el dispositivo de navegacion.
- Z Inserta la tarjeta de memoria en la ranura para tarjetas de memoria del sistema de navegacion.
- **J** El software de navegacion esta almacenado en la tarjeta y puede iniciarse inmediatamente.

# El dispositivo de navegacion necesita unos segundos para iniciarse. (Los datos del mapa se cargan en un segundo plano)  $\delta$  La pantalla de inicio del sistema de navegacion proporcionara informacion al

usuario.

![](_page_15_Picture_10.jpeg)

6 Confirme haber entendido todo pulsando el boton "Agree".

![](_page_15_Picture_12.jpeg)

### Previo al funcionamiento

![](_page_16_Picture_5.jpeg)

![](_page_16_Picture_7.jpeg)

![](_page_16_Picture_9.jpeg)

![](_page_16_Picture_0.jpeg)

Esta funcion le guiara hasta su lugar de destino final mediante mensajes de voz y una pantalla de mapeo, que muestra las intersecciones, nombre de las ciudades y mucho mas. Tambien incluye varios modos de orientacion por mapa y el tiempo restante aproximado hasta su punto de destino. Por seguridad, tambien le informara de cuando realizar un giro, mediante una luz intermitente en el lateral izquierdo/derecho.

![](_page_16_Picture_2.jpeg)

Existe un numero de parametros de navegacion configurables para hacer que el sistema funcione segun sus necesidades especificas.

Si su navegacion le parece inestable, revise las senales de recepcion de satelites recibidas por la antena GPS; entrar en el menu "GPS" <sup>y</sup> reiniciar el estado del GPS puede ayudarle a rectificar la situacion.

### CALIBRATE

Si la pantalla tactil de su dispositivo parece no funcionar correctamente, podra ajustarla con Calibrar, la funcion de medicion de la pantalla.

Inicialmente su dispositivo tendra su luz de fondo configurada segun un ajuste de fabrica.

![](_page_16_Picture_15.jpeg)

- 
- Icono de brujula
- Icono del selector de vista
- Icono del menu
- $5$  Icono de detalles de la ruta
- $6$  Icono de estadísticas generadas por GPS
- Indicador de escala de longitud
- **8** Ubicacion actual
- 9 Icono de inicio
- 10 Indicador de estado de la batería
- <sup>11</sup> Icono estado del GPS

![](_page_17_Picture_16.jpeg)

<u> Albany a Carlo Carlo Carlo Carlo Carlo Carlo Carlo Carlo Carlo Carlo Carlo Carlo Carlo Carlo Carlo Carlo Carlo</u> Descripcion del mapa Existen distintos botones e iconos en la pantalla del mapa que se utilizan para planificar y visualizar una ruta. <sup>1</sup> Icono de direcciones de conduccion 8 1  $\mathbf{z}$  $\boldsymbol{3}$ -13 9 10  $\mathbb{I}$  11 æ.  $6 -$ - 12 200 n 7

### Navegacion de una ruta

![](_page_17_Figure_3.jpeg)

### Navegacion de una ruta

Muestra su ubicacion actual mientras se

![](_page_18_Picture_0.jpeg)

encuentra en modo navegacion. Muestra su ultima ubicacion conocida por GPS mientras se encuentra en modo navegacion. Esta no es su ubicacion actual, porque no existe informacion valida del GPS en este momento.

Muestra el origen en modo planificador.

Alterna entre los detalles giro a giro <sup>t</sup> una lista completa de direcciones de conduccion.

Muestra la direccion magnetica mientras usted se desplaza.

Alterna entre la vision en 2D, nocturna en 2D, 3D, nocturna en 3D. El icono indica la siguiente vista a visualizar.

- Muestra detalles acerca de su ruta, como ETR (Tiempo restante estimado) <sup>y</sup> la distancia al punto de destino.
- Muestra informacion generada por GOS, como las coordinadas de altitud, longitud, posicion geografica, ubicacion actual, altitud y velocidad. El icono indica el siguiente elemento a visualizar.
- Calcula una ruta hasta un POI o direccion pre-programada
- Muestra el estado de la bateria. Cuando la carga de bateria sea reducida aparecera un cuadro de mensaje.
- Muestra el estado del GPS, como la informacion acerca de su configuracion de satelite, y la latitud, longitud y altitud de su posicion. El icono aparecera verde cuando reciba la senal del GPS, y rojo cuando no lo haga. Tambien proporciona un enlace a la pantalla de ajustes del GPS.

![](_page_18_Picture_15.jpeg)

Le permite definir y planificar su ruta mediante el menu del punto de destino. Tambien le permite acceder al menu de opciones y el menu de ajustes.

### Botones del mapa en pantalla

### Navegacion de una ruta

### Como utilizar el zoom <sup>y</sup> desplazarse

La barra de desplazamiento del zoom puede emplearse para acercarse (+ magnificar) o alejarse (- ampliar) del mapa en pantalla.

Con el zoom automatico seleccionado (Menu de ajustes  $\rightarrow$  Boton ajustes del mapa) podra utilizar los botones de zoom para superar el zoom automatico, pero este volvera a su nivel anterior tras varios segundos de inactividad.

El icono **en la pantalla del mapa alterna entre** 4 tipos de vista: En 2D, nocturna en 2D, 3D y nocturna en 3D. El icono indica la siguiente vista a visualizar.

Cuando no tenga el zoom automatico seleccionado, podra acercarse o alejarse manualmente del mapa y permanecer a ese nivel.

Tambien puede desplazarse por el mapa sujetando su lapiz sobre la pantalla y arrastrando la imagen en la direccion deseada.

![](_page_19_Picture_9.jpeg)

La vista en 2D es la vista simple en dos dimensiones. Esta es la vista del mapa por defecto. En esta vista, el mapa se actualiza dinamicamente, y permite la vista panoramica y el uso del

zoom manualmente.

![](_page_19_Picture_12.jpeg)

#### Vista nocturna en 2D

Esta es una vista de alto contraste, en dos dimensiones, optimizada para la conduccion nocturna o condiciones climaticas adversas. El mapa se actualiza dinamicamente, y per-

mite la vista panoramica y el uso del zoom manualmente.

![](_page_19_Picture_17.jpeg)

![](_page_20_Picture_0.jpeg)

![](_page_20_Picture_1.jpeg)

### Navegacion de una ruta

![](_page_20_Picture_3.jpeg)

La vista en 3D es una vista simplificada en tres dimensiones que muestra el mapa en relieve basico en 3 dimensiones. Muestra el relieve basico (perfil) y los detalles de las carreteras circundantes y el area general.

#### Vista nocturna en 3 dimensiones

La vista nocturna en 3D es una vista simplificada en tres dimensiones, con una coloracion de alto contraste optimizada para la conduccion nocturna o condiciones climaticas adversas.

![](_page_20_Picture_7.jpeg)

El receptor de GPS puede tardar un tiempo en adquirir satelites suficientes durante el uso inicial del equipo de navegacion por GPS.

![](_page_20_Picture_9.jpeg)

<u> Albany a Carlo Carlo Carlo Carlo Carlo Carlo Carlo Carlo Carlo Carlo Carlo Carlo Carlo Carlo Carlo Carlo Carlo</u> Destino El icono del menu **Latinia del sulla del menu Haga** clic sobre los iconos **New York of the solution** en pantalla, lo que le permitira crear un ciclo entre el menu Destino, el menu de Opciones y el menu de Ajustes. Destinate Options  $\sum_{i=1}^{\infty}$  $\frac{1}{\frac{1}{2}}$  Turn by turn  $\begin{array}{c}\n\hline\n\end{array}$  Favorites  $\bigotimes_{\text{Daryon}}$ đ'n 燃 Address Show Boute Trip Manner  $\begin{tabular}{|c|c|} \hline & 389 \\ \hline A model Roots \\ \hline \end{tabular}$  $rac{dP}{dP}$  $\frac{D}{M_N}$  $rac{1}{1000}$ Cancel Route  $\mathbb{Q}$  $\frac{1}{100}$ 

![](_page_21_Picture_3.jpeg)

![](_page_21_Figure_5.jpeg)

![](_page_21_Picture_313.jpeg)

![](_page_21_Picture_7.jpeg)

![](_page_22_Picture_0.jpeg)

Haga botor biar s busqi

### Destino

### Navegar a una direccion

Cuando navegue hacia una direccion, existen varias formas de definir su Address punto de destino. Puede navegar a un punto de destino seleccionando una direccion, un codigo postal/apartado de correos, o una interseccion.

![](_page_22_Picture_506.jpeg)

![](_page_22_Picture_507.jpeg)

Le permite busca una direccion introduciendo primero la ciudad, despues la calle y por ultimo el numero.

El orden por defecto para introducir su destino es Ciudad  $\rightarrow$  Calle  $\rightarrow$  Numero, pero haciendo clic en el icono podra crear un ciclo a traves de las distintas formas de especificar su direccion.

- **Desplace el cursor a la izquierda.**
- Desplace el cursor a la derecha.
- Cambiar a mayusculas / minusculas. أستعفى
- **E** Borra el caracter anterior desde la posicion del cursor.
	- Inserta un espacio en la posicion del cursor.

![](_page_22_Picture_19.jpeg)

Le permite busca una direccion introduciendo primero la calle, despues la ciudad y por ultimo el numero.

Le permite busca una direccion introduciendo primero el codigo postal/apartado de correos, despues la calle y por ultimo el numero.

Le permite busca una direccion introduciendo primero la calle, despues el codigo postal/apartado de correos y por ultimo el numero.

Le permite busca una interseccion introduciendo primero la ciudad, despues la primera calle y por ultimo la calle intersectada. Por ejemplo, este es el orden de busqueda para navegar a una direccion mediante la ciudad  $\rightarrow$  calle  $\rightarrow$  numero:

### Destino

- **7** Haga clic en "region" si esta navegando una ruta a traves de varios mapas. Resalte su seleccion de la lista de mapas instalados.(Si el mapa "principales carreteras de Europa" no esta instalado, usted no podra visualizar la opcion Region.)
- 2 Haga clic en "Ciudad" <sup>y</sup> utilice el teclado para introducir los primeros caracteres del nombre de la ciudad. La lista de desplazamiento se actualizara en consecuencia. Haga clic en el icono

**para ampliar la lista y facilitar el desplaza**miento. Tambien puede cambiar su teclado, de mayusculas a minusculas haciendo clic en el

icono **...** 

- 3 Haga clic en "Calle" para visualizar una lista de nombres de calles de la ciudad seleccionada. Seleccione el nombre de la calle introduciendo los primeros caracteres o desplazandose por la lista (como: Birch, Ave).
- 4 No todas las ciudades/pueblos estan incluidas en el mapa a nivel de calles. En tales casos, el software mostrara los datos de calle no encontrados. Aun puede navegar a la ciudad como selecciono.

 **Haga clic en "numero" e introduzca el numero** mediante el teclado.

 $\boldsymbol{6}$  Una vez introducido su punto de destino, tendra varias opciones disponibles en la barra de herramientas, en la parte superior de la pantalla.

![](_page_23_Picture_11.jpeg)

Le permite anadir el punto de destino a su carpeta de favoritos, o establecerlo como su origen.

![](_page_23_Picture_16.jpeg)

Calcula y muestra su ruta, que se muestra como una linea azul en el mapa.

Muestra el punto de destino en el mapa y despliega sus detalles.

![](_page_23_Picture_14.jpeg)

Kii 1932 ya 194

Durante su conduccion, la navegacion le proporciona direcciones de voz y visuales giro a giro, permitiendole conocer cuando ocurrira el proximo giro.

![](_page_23_Picture_18.jpeg)

![](_page_24_Figure_0.jpeg)

Si no conoce el nombre complete de una ciudad o calle, introduzca parte del nombre y

haga clic en el Icono Este mostrara una lista de todos los nombres que contienen la secuencia de letras introducida por usted.

Para obtener mas informacion acerca de una ciudad, calle o numero, haga clic en el icono

![](_page_24_Picture_6.jpeg)

para visualizar los detalles acerca de la ubicacion, como su ciudad, nombre de la calle, y coordinadas de latitud y longitud.

### Navegacion a un punto de interes (POI)

La lista de los puntos de interes (POI) es una coleccion de destinos de interes potenciales en categorias pre-

definidas. Los POIs se identifican en el mapa mediante distintos iconos.

La navegacion por POIs resulta especialmente util cuando necesite encontrar unas instalaciones, atraccion o distraccion por categoria o tipo.

Por ejemplo, puede solicitar a la navegacion guiarle hasta el banco, centro comercial, hotel, restaurante, gasolinera, etc. mas cer-

cana.

<sup>1</sup> Desde el menu Destino, presione el icono POI.

2 Haga clic en region si esta navegando una ruta a traves de varios mapas. Resalte su seleccion de la lista de mapas instalados. (Si solo tiene un mapa instalado no tendra la opcion Region.)

![](_page_24_Picture_16.jpeg)

**3** Haga clic en categoría y resalte su seleccion de la lista de categorias POI. Por ejemplo, podemos buscar el aeropuerto mas cercano.

![](_page_25_Picture_3.jpeg)

icono  $\mathbf{\mathbf{a}}$ , junto a cualquiera de las categorias. Cuando este seleccionado, el

icono aparecera como el icono <sup>5</sup>. Presione

En este punto, podra visualizar todos los elementos dentro de una categoria en la pantalla del mapa, simplemente haciendo clic en el

4 Con los aeropuertos resaltados, toque los elementos para mostrar una lista de aeropuertos en su area. Los POIs estan listados en orden de distancia.

Haga clic en el icono  $\blacksquare$  a fin de ordenarlos alfabeticamente.

![](_page_25_Picture_429.jpeg)

### $5$  Resalte su seleccion y haga clic en

**Alternatival** para calcular su ruta. La ruta se muestra en el mapa como una linea azul desde su ubicacion GPS actual.

para volver a la pantalla del mapa.

6 Puede seleccionar **but all para previsu**alizar su punto de destino en el mapa, o

haga clic en **Languary** para anadir el destino a sus favoritos o establecerlo como su origen. Seleccione ajustes para definir su radio de busqueda y centro de busqueda.

![](_page_25_Picture_15.jpeg)

**3** Resalte su seleccion y haga clic en

### Navegar a un favorito

![](_page_26_Picture_0.jpeg)

Puede seleccionar un destino de su 战 Favoritan lista de favoritos almacenada. (La siguiente seccion describe como guardar un elemento en su lista de favoritos.) Un favorito es una direccion o destino almacenado con anterioridad por usted a fin de lograr una recuperacion rapida y facil. Tambien puede guardar, editar o eliminar destinos de esta carpeta.

**para calcular su ruta. La ruta se** muestra en el mapa como una linea azul desde su ubicacion GPS actual.

4 Tambien puede seleccionar **de 1999** para previsualizar su punto de destino en el

<sup>1</sup> Desde el menu Destino, haga clic en el icono Favoritos. Se mostrara su lista de categorias favoritas.

mapa, o presionar **para and the set of the set of the mapa, o presionar butter** eliminar su seleccion, o establecerla como su origen.

![](_page_26_Picture_13.jpeg)

2 Resalte mis favoritos <sup>y</sup> seleccione los elementos. Se mostrara una lista de elementos almacenados.

![](_page_26_Picture_346.jpeg)

![](_page_27_Picture_0.jpeg)

#### Configurar la categoria de alertas automaticas

Una alerta automatica se refiere a un elemento que usted configure de tal forma que la navegacion le alertara que se encuentra a una cierta distancia de la ubicacion del elemento. Usted puede configurar dos distancias pos cada alerta automatica.

La navegacion le alertara primero a usted cuando se encuentre dentro de la primera distancia, y despues le alertara cuando se encuentre dentro de la segunda.

- Desde el dialogo Destino, seleccione Favoritos.
- 2 Resalte la carpeta de alertas automaticas que desee configurar y seleccione Editar... en el menu de herramientas.

Las alertas automaticas deben almacenarse en una de tres categorías predefinidas -Alertas automaticas 1, alertas automaticas 2 y alertas de favoritos.

- **3** Para habilitar ambas alertas, seleccione ambas casillas. O, puede deshabilitar una de las alertas vaciando la casilla junto a esta. Si configure dos alertas, la primera debe tener una distancia superior que la segunda.
- 4 En los menus desplegables, seleccione una distancia para cada alerta habilitada. La navegacion le alertara cuando la distancia entre su posicion de viaje actual y la ubicacion de la alerta iguale la distancia introducida aqui por usted.
- **5** Cierre el menu editar.
- **5** Para visualizar el mapa de elementos en la categoria de alertas automaticas, seleccione la casilla a la izquierda del nombre de la categoria, como haria para visualizar las posiciones en el mapa de elementos de cualquier otra categoria.
- 7 Seleccione guardar para completar la configuracion.

![](_page_27_Picture_13.jpeg)

#### Configurar elementos de alertas automaticas

Puede cambiar el nombre, comentario y categoria de cualquier elemento en Alertas automaticas <sup>1</sup> o 2. Advierta que, si cambia la categoria de un elemento a algo distinto a las alertas automaticas <sup>1</sup> o 2, ya no funcionara como una alerta automatica. Solo aquellos elementos en categorias de alertas automaticas <sup>1</sup> o 2 funcionaran como alertas automati-

**7** Desde el dialogo Destino, seleccione favoritos para visualizar todas las categorias.

**3** Resalte la alerta que desea editar y seleccione Editar en el menu de herramientas.

![](_page_28_Picture_0.jpeg)

cas.

2 Resalte una categoria <sup>y</sup> despues seleccione elementos de la barra superior del menu. Se muestran todos los elementos de la categoria.

4 Podra cambiar el nombre, comentario <sup>y</sup> categoria de un elemento. No podra cambiar ninguna otra informacion.

5 Cierre la ventana editar.

![](_page_28_Picture_12.jpeg)

### Desde la carpeta Favoritos, usted puede anadir una nueva categoría llamada Alertas de favoritos.

Estas alertas funcionan igual que las alertas automaticas, pero pueden utilizarse especificamente para elementos de su lista de favoritos, como sus restaurantes o lugares de interes preferidos.

![](_page_28_Picture_16.jpeg)

Si cambia la categoria, el elemento se eliminara de la categoria actual. Solo aquellos elementos encontrando en alertas automaticas <sup>1</sup> o 2 funcionaran como alertas automaticas.

![](_page_29_Picture_295.jpeg)

Name

Comment

Categories My Favorites

Edinburgh

- Introduzca un nombre y un comentario que le ayude a reconocer el elemento en el futuro.
- $\boldsymbol{\bar{5}}$  Introduzca un nuevo nombre de categoría (como: Visita obligada) o seleccione uno existente y presione Guardar. Su destino favorito ha sido almacenado para futuros usos.

![](_page_29_Picture_4.jpeg)

### Navegar a un elemento del historial

![](_page_30_Picture_284.jpeg)

![](_page_30_Picture_0.jpeg)

EL historial le permite seleccionar un  $\frac{1}{1000}$ destino existente de una lista de rutas ya navegadas. El software almacenara automaticamente los ultimos destinos en memoria. Segun se anaden nuevas rutas en la lista, se eliminan los destinos mas antiguos en la parte inferior.

**Figurese** para calcular su ruta. La ruta se muestra en el mapa como una linea azul desde su ubicacion GPS actual.

3 Tambien puede seleccionar **1 1999** para previsualizar su punto de destino en el

mapa, o presionar **para all allegares** para editar o eliminar su seleccion, o establecerla como su origen.

![](_page_30_Picture_12.jpeg)

<sup>1</sup> Desde el menu Destino, presione el boton historial para visualizar su lista de rutas ya recorridas.

2 Resalte su seleccion <sup>y</sup> haga clic en

### Navegar a un punto del mapa

Puede navegar a cualquier punto del mapa seleccionando directamente su ubicacion en la pantalla del mapa. Esta caracteristica resulta especialmente util si deseara navegar a un punto especifico del mapa, pero no tiene el nombre de su calle.

![](_page_31_Figure_4.jpeg)

mapa

### **3** Toque simplemente la pantalla de nuevo para despejar el dialogo del cursor.

![](_page_31_Picture_8.jpeg)

1 Utilice el lapiz para desplazarse o arrastrar el mapa hasta un punto especifico, y despues seleccione la ubicacion deseada.

2 Un cuadro de dialogo muestra la direccion de este punto, y le permite seleccionar si desea navegar a el, recalcular su ruta, anadir el punto a sus favoritos o establecerlo como su origen (si esta en modo planificador).

Si necesita reiniciar el punto de origen, toque la pantalla del mapa para abrir el dialogo del cursor, y seleccione establecer como origen. Todos los nuevos calculos de ruta utilizaran este como el punto de inicio, pero solo si se encuentra en modo planificador. En modo navegacion, su ubicacion GPS actual siempre es su origen.

![](_page_31_Picture_10.jpeg)

![](_page_32_Picture_14.jpeg)

### Planificacion de viajes

**1** Asegurese de estar en modo planificador.

![](_page_32_Picture_0.jpeg)

La planificacion de viajes resulta util **Trip Planner** cuando se tiene mas de un punto de destino a lo largo de su ruta. Este proceso es similar a los procedimientos empleados para introducir o seleccionar un destino e iniciar la navegacion, excepto porque debe estar en modo planificador.

Cuando haga clic en **La ruta de la ruta se** calculara por fases, desde el punto de partida al primer punto de referencia. Una vez haya alcanzado el primer punto de referencia, la ruta se recalculara para el segundo punto de referencia, y despues para el tercero, etc.

Para hacerlo, haga clic en el icono **de la vallada** y cree un ciclo al menu de ajustes.

2 Haga clic en el icono **y para el modo** enrutamiento, seleccione el modo planificador.

**Routing mode**  $\bigcirc$  Navigation mode

 $3$  Presione el boton  $\square$  para guardar y volver a la pantalla del mapa.

icono y seleccione el icono **de la conomista del** menu Destino.

### Como realizar la planificacion de viajes

<sup>O</sup> Planner mode

![](_page_32_Picture_17.jpeg)

4 En la pantalla del mapa, haga clic en el

 $5$  En la barra de herramientas de la parte superior de la pantalla, haga clic en el icono **Williams** y seleccione Anadir para crear una carpeta de viaje.

![](_page_33_Picture_370.jpeg)

![](_page_33_Picture_4.jpeg)

Si esta es la primera vez que utiliza el planificador de viajes necesitara crear una carpeta de viaje donde almacenar los detalles del viaje.

Puede utilizar cualquier nombre. En este ejemplo utilizaremos Mi viaje.

- **6** Introduzca el nombre de su carpeta de viaje y presione Guardar. Ahora puede introducir los puntos de referencia de su viaje.
- 7 Resalte su carpeta de viaje <sup>y</sup> presione puntos de referencia para definir los suyos.
- **8** De la barra de herramientas, haga clic en y seleccione Anadir para definir sus puntos de referencia.
- **9** Seleccione la direccion de su primer punto de referencia.

![](_page_33_Picture_11.jpeg)

![](_page_33_Picture_12.jpeg)

¿Que es un punto de referencia? Un punto de referencia es una parada o interrupcion en su viaje, a lo largo de una ruta predefinida.

![](_page_33_Picture_14.jpeg)

13 Tambien puede hacer clic en herramientas

![](_page_34_Figure_0.jpeg)

10 En la pantalla editar propiedades del punto de referencia podra cambiar el nombre o detalles de este. Presione Guardar para anadirlo a su viaje. Repita los pasos 6-9 para introducir todos los puntos de referencia.

![](_page_34_Picture_2.jpeg)

11 Seleccione mostrar **in all para visu-**

alizar la ruta completa. La primera parte de la ruta se muestra como lineas azules dobles. Las partes restantes de la ruta se mostraran en una serie de vectores simples.

12 Empleando  $\pm$  Waypoint Up o

**b all all all + optimizar, que clasificara** automaticamente los puntos de referencia a fin de ofrecerle la ruta mas eficaz y rapida.

14 Haga clic en **1988 Europara calcular la** ruta. La ruta se muestra como una linea azul desde su ubicacion GPS actual.

![](_page_34_Picture_11.jpeg)

podra cambiar el orden de sus puntos de referencia para adaptarse a sus propositos.

![](_page_35_Figure_0.jpeg)

![](_page_35_Picture_1.jpeg)

![](_page_35_Picture_2.jpeg)

Puede especificar que ciertas carreteras sean omitidas de los calculos de su ruta. Por ejemplo, puede preferir no conducir por carreteras de peaje.

<sup>1</sup> Desde el menu Destino, haga clic en el boton Evitar carreteras para mostrar una lista de las categorias de carretera.

2 Para imponer restricciones en una categoria de carretera deseada, resalte restricciones y haga clic e **para de la compara** para adaptarse a sus preferencias. Haga clic en **para anadir una nueva categoría.** 

![](_page_35_Picture_334.jpeg)

 $3$  Seleccione los elementos para listar todas las carreteras de una categoria resaltada. Para especificar las restricciones de una carretera en particular, seleccionela y haga clic en **LESS** o **LESS**.

carretera, presione  $\Box$  para volver a la pantalla del mapa.

![](_page_35_Picture_13.jpeg)

Para previsualizar una carretera resaltada en la pantalla del mapa, haga clic en

**WARRIS V seleccione Mostrar.** 

![](_page_35_Picture_335.jpeg)

4 Una vez especificadas las restricciones de

![](_page_36_Figure_0.jpeg)

El menu de opciones proporciona varias formas de visualizar su ruta, mostrando sus direcciones de conduccion, cancelar una ruta, reproducir y grabar una ruta, cambiar de mapa, seleccionar su modo de viaje, <sup>y</sup> obtener ayuda con la navegacion basica.

![](_page_36_Picture_2.jpeg)

the control of the control of the control of

Esta opcion muestra su ruta en la Show Route pantalla del mapa en su totalidad, mas detalles como la direccion y la distancia hasta su punto de destino, el ETR (Tiempo restante estimado).

![](_page_36_Picture_4.jpeg)

![](_page_36_Picture_5.jpeg)

![](_page_36_Picture_7.jpeg)

### **Opciones**

Esta funcion muestra una lista visual de su ruta, distancias a cada maniobra, y nombres de las calles. Utilizando la barra de desplazamiento en el lado derecho podra desplazarse a traves de toda la ruta. Seleccionar dos veces una maniobra mostrara parte de la ruta.

Los avisos de voz y visuales (mostrados en la parte superior de la pantalla) se facilitan a intervalos variables para indicar su siguiente giro o cambio de sentido.

![](_page_36_Picture_12.jpeg)

### Direcciones de conduccion

Muestra su ruta en la pantalla del mapa en su totalidad, mas detalles como la direccion de su destino, la ETR.

![](_page_36_Picture_15.jpeg)

## **Opciones**

Cancela y elimina la ruta de la pantalla del mapa.

Muestra la porcion resaltada de la lista en la pantalla del mapa, incluyendo el nombre de la calle, distancia a esta, y un diagrama de flechas indicando el giro. Tambien puede utilizar las flechas Anterior y Siguiente para desplazarse hasta el siguiente giro, o el anterior.

Volvera a calcular su ruta para excluir este giro o maniobra en particular.

![](_page_37_Picture_6.jpeg)

![](_page_37_Picture_9.jpeg)

![](_page_37_Picture_10.jpeg)

![](_page_38_Picture_12.jpeg)

![](_page_38_Picture_5.jpeg)

Presionar  $\blacksquare$  le devolvera a la pantalla del

![](_page_38_Picture_7.jpeg)

![](_page_38_Picture_0.jpeg)

mapa.

![](_page_38_Picture_3.jpeg)

Esta funcion le permite cambiar de mapa. La pantalla cambiar el mapa tambien muestra detalles y numeros de version de sus mapas, y le permite eliminar mapas.

Este boton active un archivo de ayuda abreviado con las definiciones e instrucciones basicas de navegacion.

> Muestra la version del software y los detalles sobre su aplicacion de nave-

![](_page_38_Picture_16.jpeg)

![](_page_38_Picture_9.jpeg)

Ajustes **Settings** 麦 S.  $\circ$ Home. General. GPS Status Map Settings Route Settings Mert Settings Look Foot  $V_{\text{total}}$ El menu de ajustes le permite cambiar los ajustes que determinan como se calcula o muestra su ruta. Estado y ajustes del GPS La navegacion emplea senales GPS  $\Theta$ GPS Status para precisar su ubicacion. En modo navegacion, el software adquirira automaticamente senales GPS y actualiza constantemente la ubicacion y posicion de su vehiculo. El GPS puede tardar algunos minutos para encontrar inicialmente su ubicacion actual. Para lograr los mejores resultados, asegurese que el GPS tenga una vision clara del cielo.

![](_page_39_Picture_1.jpeg)

![](_page_39_Figure_2.jpeg)

![](_page_39_Picture_5.jpeg)

Haga clic en **Album and Sandary Sure and Album** para visualizar su configuracion GPS. Puede acceder a este boton mediante el menu de ajustes  $\rightarrow$  estado

del GPS, o haciendo clic en el icono **en la** en la pantalla del mapa.

![](_page_39_Picture_394.jpeg)

- ? Puerto COM: Define el puerto de comunicaciones.
- ? Tasa en baudios: Tasa de transmision de datos.
- ? Protocolo: Es NMEA por defecto.
- ? Encontrar GPS: Busca y ubica la senal GPS.
- ? Establecer GPS: Establece la configuracion del GPS.

![](_page_39_Picture_14.jpeg)

![](_page_40_Picture_0.jpeg)

icono **.....** 

![](_page_40_Picture_12.jpeg)

Los ajustes del boton de inicio le permiten definir una direccion o POI como su destino inicial. Siempre que desee navegar a su destino inicial (por ejemplo, la gasolinera mas cercana), haga clic en el

Ahora, cuando haga clic en el icono **Alias, la** navegacion calculara automaticamente una ruta a su destino.

En la pantalla de ajustes del boton de inicio, seleccione el modo POI o modo direccion para establecer el destino que desee.

![](_page_40_Picture_296.jpeg)

### Ajustes del boton de inicio

La pantalla de ajustes generales le permite escoger la unidad de medida

> General Settings **System Units** O Miles/hour

Kilometers/hour

![](_page_40_Picture_9.jpeg)

Todas las distancias se muestran en unidades imperiales o metricas.

 $\bullet$  Imperiales (millas y yardas)

 $\bullet$  Metricas (kilometros y metros)

![](_page_40_Picture_19.jpeg)

![](_page_41_Picture_0.jpeg)

![](_page_41_Picture_1.jpeg)

![](_page_41_Picture_2.jpeg)

#### La pantalla ajustes del mapa le permite personalizar la visualizacion de

su mapa.

#### Map Settings Map Orientation **O** Forward is up  $\bigcup$  North is up **Zoom Mechanism** ■ Automatic zoom

### Map Font  $\Box$  Use large labels

### Orientacion del mapa

- $\bullet$  El trayecto por recorrer se encuentra arriba Orienta el mapa para que su direccion hacia delante este siempre en la parte superior.
- **El norte se encuentra arriba** Orienta el mapa para que el norte este siempre en la parte superior.

#### Mecanismo de zoom

● Zoom automatico Asegura que el zoom volvera a su nivel anterior tras varios segundos de inactividad.

#### Fuente del mapa

● Utilice rotulos de gran tamaño Aumenta el tamano de los nombres de las calles para facilitar la lectura del mapa.

![](_page_41_Picture_15.jpeg)

La pantalla de ajustes de la ruta le permite seleccionar los parametros para el calculo de la ruta.

![](_page_41_Picture_17.jpeg)

#### **Modo enrutamiento**

z Proporciona instrucciones de voz durante la conduccion. Este modo es el que utilizara con mas frecuencia. Destinator ND utiliza el sistema de posicionamiento global por satelite (GPS) para detectar constantemente su posicion actual. Durante su conduccion, su ubicacion se comparara con el destino seleccionado y recibira constantemente direcciones precisas de conduccion. Incluso si accidentalmente se saliera de su ruta, Destinator ND le volvera <sup>a</sup> dirigir por el buen camino.

![](_page_41_Picture_20.jpeg)

![](_page_42_Figure_0.jpeg)

- 
- 

#### $\bullet$  Modo planificador

Usted establece un origen y un destino, y Destinator ND muestra un mapa con la ruta. En este modo de funcionamiento no se utiliza el sistema de posicionamiento global por satelite (GPS). Su posicion actual no es detectada, y Destinator ND no esta al tanto de su progreso de conduccion. Utilice el modo planificador para planear su viaje.

#### Generacion de ruta

#### ● Ruta mas rapida

La navegacion calcula la ruta seleccionando la distancia mas corta y los limites de velocidad mas altos.

#### ● Ruta mas corta

La navegacion calcula la ruta seleccionando la distancia mas corta.

![](_page_42_Picture_395.jpeg)

![](_page_42_Picture_12.jpeg)

## **Ajustes**

### o de giros en U

Giro en U habilitado

Si selecciona esta opcion, la ruta se calculara incluyendo todos los giros en U necesarios. Si no selecciona esta opcion la ruta se calculara sin giros en U. (Se incluye esta funcion porque ciertos conductores prefieren no realizar giros en U.)

> La generacion de rutas excluye todos los desvios, paradas o retrasos de la ruta.

![](_page_42_Picture_18.jpeg)

![](_page_43_Picture_0.jpeg)

![](_page_43_Picture_1.jpeg)

![](_page_43_Picture_2.jpeg)

Esta pantalla muestra advertencias y alertas que, al seleccionarlas, proporcionaran avisos de voz.

![](_page_43_Picture_485.jpeg)

Avisos de voz

● Por encima del límite de velocidad Proporciona un aviso de voz cuando el vehiculo supere el limite de velocidad de esta seccion de la carretera.

- Volver a calcular la ruta voiver a caicular la ruta<br>Si se desviara de la ruta original, Destinator ND volvera a calcular automaticamente una nueva ruta y actualizara la ETR y distancias.
- Senal baja<br>Le avisa <u>que</u> se encuentra en un area de senal baja del GPS.
- $\bullet$  No se encuentra el GPS Le alertara si perdiera la senal GPS, o si retira la Le alertara si perulera la serial di la<br>alimentacion del receptor de GPS.

● Conduzca con cuidado Recordatorio amistoso al comienzo de cada viaje.

- Símbolos Visual notification is displayed in pictorial form (as an arrow diagram.
- $\bullet$  Ninguna No se muestran avisos visuales.

### Encendido de luces habilitado

● Encendido de luces habilitado Seleccione esta casilla para habilitar la funcion encendido de luces.

![](_page_43_Picture_23.jpeg)

La pantalla notificaciones visuales le permite seleccionar el modo de notificacion de la navegacion de los siguientes

giros.

![](_page_43_Picture_486.jpeg)

#### **Notificaciones visuales**

#### $\bullet$  Texto

### Notificaciones visuales

![](_page_43_Picture_12.jpeg)

Las notificaciones visuales se muestran de forma escrita.

La pantalla mirar y sentir le permite personalizar el sonido y aspecto de la navegacion.

![](_page_44_Picture_570.jpeg)

### Pantalla mirar y sentir

#### $\bullet$  Avisos de voz

La caratula por defecto o caratulas diferentes, si estan disponibles. Consulte la comunidad Destinator en www.destinator1.com. Haga clic en comunidad, inicie la sesion y seleccione Disenador de caratula.

![](_page_44_Picture_16.jpeg)

Aceptarla por defecto o cambiar a una voz diferente. Consulte la comunidad Destinator en www.destinator1.com. Haga clic en comunidad, inicie la sesion y seleccione Disenador de caratu-

#### ● Caratula

la.

![](_page_44_Picture_571.jpeg)

![](_page_44_Picture_572.jpeg)

Las notificaciones visuales se muestran de forma escrita. Existen LEDs rojos o azules instalados en ambos lados del dispositivo de navegacion. El software del dispositivo de navegacion activa las luces para que indiquen la proxima maniobra. Los LEDs del lado derecho del dispositivo indicaran giros y salidas a la derecha, y los del lateral izquierdo indican giros y salidas a la izquierda. Cuando la funcion encendido de luces este habilitada, el LED parpadeara a una velocidad de una vez por segundo a las siguientes distancias desde la maniobra. ? A 500 metros de la maniobra, el LED az parpadeara durante 5 segundos. ? A 250 metros de la maniobra, el LED azul la maniobra. (La intermitencia cesara tras <sup>1</sup> minuto). ? A 30 metros de la maniobra, el LED rojo parpadeara hasta alcanzar la maniobra. (La intermitencia cesara tras 30 segundos). La accion de volver a calcular o cancelar su ruta cesara la intermitencia de los LEDs.

- 
- parpadeara hasta encontrarse a 30 metros de
- 

![](_page_44_Picture_4.jpeg)

'Satelite' le informa que senales de satelite se adquieren (mediante la antena del dispositivo) desde todas las disponibles.

PDOP es la abreviatura de disolucion posicional de precision, HDOP de disolucion horizontal de precision <sup>y</sup> VDOP de disolucion vertical de precision. Los valores numericos de los tres son literalmente "cuando mas reducido, mejor".

En la base, podra ver cuadriculas con numeros exclusivos en su interior, que representan los satelites respectivos, y barras graficas con figuras bajo ellas, que muestran el estado detallado actual de obtencion de senal de cada satelite.

GPS  $S/N$  38.0(4) Satellite  $13D$ **State**  $2.1$ HDOP 12 VDOP 1.8 **PDOP** GPGGA,093159.141,3707.4997,N,12705.4399,E,1,07,1.2,59.3 FG5A, A, 3, 25, 14, 06, 30, 16, 20, 01, ,,,,,,, 2, 1, 1, 2, 1, 8\*3 PRMC,093159.141,A,3707.4997,M,12705.4399,E,0.00,,0307 37 37 38 38 **GPS RESET** *<u>APREV</u>* Si su navegacion le parece inestable, revise las senales de recepcion de satelites recibidas por la antena GPS; entrar en el menu "GPS" <sup>y</sup> reiniciar el estado del GPS puede ayudarle a rectificar la situacion. Una vez pase a la segunda pantalla, encontrara algo parecido a un tablero GPS. Alli, 'estado' le proporcionara el rendimiento global de la antena de GPS en terminos de adquisicion de senales del satelite, donde V significa un fallo y 2D/3D un exito.

![](_page_45_Picture_1.jpeg)

Si desea comenzar desde cero, seleccione el boton Reinicio. La antena GPS volvera a comenzar desde el principio. Cuando cambie de area, se recomienda presionar el boton reinicio.

![](_page_45_Picture_6.jpeg)

Al presionar GPS RESET, puede pasar un tiempo hasta localizar el satelite GPS. (Por lo general se recomienda no presionarlo.)

![](_page_45_Picture_8.jpeg)

If the touch screen of your device doesn't seem to work correctly - not responding accurately to your stylus taps - you can adjust it with CALIBRATE, the screen-measuring function.

After this adjustment, the LCD display screen may be able to perform and react correctly.

To begin the calibration, tap and hold the center of the target. When the target moves to another position, tap and hold again.

De lo contrario, presione el  $\blacksquare$  boton para volver al menu original.

![](_page_46_Picture_12.jpeg)

Repeat the same step to complete the adjustment.

Once the calibration is complete, a new screen with a message starting "New calibration settings have been measured" will

appear.

### **Calibracion**

If you feel SAVE with the changed settings, just touch the screen.

Si la pantalla tactil de su dispositivo parece no funcionar correctamente – no responde con precision a las selecciones de su lapiz podra ajustarla mediante CALIBRAR, la funcion de medicion de pantalla. Despues de este ajuste, la pantalla LCD podria ser capaz de funcionar y reaccionar correctamente.

![](_page_46_Picture_2.jpeg)

Una vez que lo personalice, los ajustes permaneceran hasta el siguiente cambio. Para abrir la pantalla BRILLO, seleccione el boton 'BRILLO' en la pantalla de inicio.

Alli apareceran tres iconos, cada uno indicando un grado distinto de brillo; el de la izquierda proporciona la LCD mas oscura, el del medio una LCD moderadamente encendida, y el de la izquierda produce la pantalla LCD mas brillante.

Brillo **BRIGHTNESS** SAVE **B PREV** Inicialmente su dispositivo tendra su luz de fondo configurada segun un ajuste de fabrica. Sin embargo, segun la hora del día – de día o de noche – u otras condiciones físicas o necesidades personales, podra seleccionar la vista de navegacion mas adecuada, al nivel mas comodo, ajustando el brillo de la pantalla.

![](_page_47_Picture_1.jpeg)

![](_page_47_Picture_2.jpeg)

Seleccione el icono que desee. Si esta completamente satisfecho con el cambio realizado en el ajuste de brillo, simplemente seleccione el boton SAVE en pantalla – a menos, claro esta, que desee deshacer la modifi-

cacion haciendo clic en '<sup>4</sup>.

![](_page_47_Picture_7.jpeg)

El ajuste de brillo no esta disponible sin conectar el adaptador de CA.

![](_page_47_Picture_9.jpeg)

![](_page_48_Figure_0.jpeg)

Este capitulo le guiara a traves de la instalacion de navegacion, instalacion del mapa y activacion.

Inste el CD del software de navegacion en la unidad de CD-ROM del PC, y la pantalla del instalador del software de navegacion aparecera automaticamente.

![](_page_48_Picture_429.jpeg)

### **Hirstalacion de software**

**3** Haga clic en Siguiente despues de leer el mensaje de bienvenida.

 **Seleccione Destinator de idioma por defec**to para su Navegacion. Haga clic en "Siguiente".

**6** Se mostrara una ventana de confirmacion de la instalacion. Haga clic en "Siguiente".

4 Le recomendamos emplear el directorio por defecto de su PC y hacer clic en Siguiente. O, si desea instalar un directorio distinto de instalacion, haga clic en Examinar y siga las instrucciones en pantalla.

2 Resalte el idioma que desee de la lista que grama instalador. desplegable Seleccione idioma y haga clic en 'OK'.

7 Una ventana de estado indica el progreso de la instalacion.

8 Haga clic en "Finalizar" para salir del pro-

![](_page_48_Picture_15.jpeg)

Este programa necesita contar con los siguientes requisitos mínimos de sistema en su ordenador.

OS : Windows 98SE/ME/NT/2000/XP Espacio HDD : Al menos 500 MB

![](_page_48_Picture_18.jpeg)

![](_page_49_Picture_0.jpeg)

![](_page_49_Picture_1.jpeg)

Descripcion del menu y la barra de herramientas

#### Barra de herramientas

 $\bullet$  Instalar / Eliminar el mapa Funcion dual de instalacion de mapas nuevos o recien creados o eliminacion de mapas antiguos no utilizados para liberar espacio de memoria.

- Cortar mapa Le permite crear y cortar su propia seleccion del mapa(s).
- $\bullet$  Importador de favoritos Podra descargar una lista de ubicaciones desde su PC a su dispositivo de navegacion a cualquier categoria dentro de los favoritos.
- Activacion rapida

 $\bullet$  Instalar y eliminar mapas Instalar mapas nuevos o eliminar antiguos.

- Cortar mapa Corta su seleccion de un mapa de gran tamano.
- ESalir Cierra el programa.

![](_page_49_Picture_15.jpeg)

Lanza el proceso de activacion de su dispositivo de navegacion mediante el metodo de activacion rapida. Si tiene un dispositivo PPCPE, puede considerar activar su producto empleando el metodo de activacion por SMS descrito en la seccion 3.4 Activacion por SMS.

![](_page_49_Picture_10.jpeg)

#### nu Archivo

![](_page_50_Figure_0.jpeg)

![](_page_50_Picture_2.jpeg)

### Menu de herramientas

 $\bullet$  **Seleccionar dispositivo objetivo** Seleccione donde cargar el mapa.

#### $\bullet$  **Eliminar mapas**

Eliminar mapas antiguos o no utilizados para despejar espacio de memoria.

### $\bullet$  Importador de favoritos

Cargar el nuevo mapa(s) y refrescar la ventana del mapa instalado.

#### $\bullet$  Refrescar datos del mapa

 $\bullet$  Ayuda al cliente de Destinator Pongase en contacto con Destinator para obtener informacion.

● Registro manual en la Web Pagina Web de registro en la comunidad Destinator.

Podra descargar una lista de ubicaciones desde su PC a su navegacion a cualquier categoria dentro de los favoritos.

#### ● Idioma

 $\bullet$  Acerca de la consola Destinator Version de la consola Destinator.

![](_page_50_Picture_19.jpeg)

Seleccione el idioma en el que instalar su Destinator (ingles por defecto).

#### **Menu Ayuda**

- 1 Desde "Dispositivo objetivo" haga clic en cambiar para seleccionar donde instalar los mapas. Puede instalar el mapa(s) en la memoria principal de navegacion, en una tarjeta de almacenamiento insertada en el lector flash externo con disco extraible.
- 2 En el dialogo seleccione el dispositivo objetivo, resalte donde instalar los mapas (como: Tarjeta de almacenamiento) y haga clic en "OK". La ventana dispositivo objetivo muestra el tamano del mapa(s), y el espacio disponible en la tarjeta de almacenamiento o memoria principal.

### Seleccione los mapas a cargar

![](_page_51_Picture_6.jpeg)

 $^{\prime}$  Seleccione el mapa(s) que desea cargar haciendo clic en la imagen del mapa o seleccionandolo de la lista.

- 2 Haga clic en el icono **.................**. Se mostrara un dialogo de confirmacion. Presione el boton "OK" para instalar el mapa(s), o el boton "cancelar" para salir de la instalacion del mapa y volver a seleccionar mapa(s). Una ventana de estado indicara el progreso de la instalacion del mapa.
- $3$  Una vez finalizada la instalacion del mapa aparecera un mensaje de carga con exito. Presione "OK".

![](_page_51_Picture_11.jpeg)

(√) representa un mapa seleccionado a instalar.

### Crear sus propios mapas

![](_page_52_Figure_7.jpeg)

![](_page_52_Picture_8.jpeg)

![](_page_52_Figure_0.jpeg)

¿Vive en "A" pero solo necesita el mapa y las direcciones de conduccion de San "B"? Well Destinator ha facilitado todo esto con su herramienta de corte de mapa de facil uso.

haga clic en el icono **la reception de la cono de la cono de la cono de la cono de la conocidad de la conocida** cion, zona, area seleccionada o ciudad de interes.

1 Desde la ventana "mapas estandar", seleccione el mapa(s) que desea cargar haciendo clic en la imagen del mapa o seleccionandolo de la lista. (√) representa un mapa seleccionado a instalar.

4 Utilice la barra de herramientas para la seleccion de direccion o POI, zoom, seleccionar una sub-region, o recortar (seleccionar un area rectangular a cortar).

![](_page_52_Picture_16.jpeg)

![](_page_52_Picture_17.jpeg)

3 El mapa se muestra en pantalla - Despues

2 Haga clic en el icono  $\mathbb{R}$ . Se mostrara un dialogo de confirmacion, presione el boton OK para instalar el mapa(s), o el boton Cancelar para salir de la instalacion del mapa y volver al mapa(s) seleccionado. El mapa seleccionar se cargara temporalmente en el disco duro.

5 Haga clic en el icono . (Elabora un area rectangular alrededor para cortar - su seleccion.)

<del>⋖⋖⋖⋖⋖⋖⋖</del>⋥⋥⋥⋖⋖⋖⋖⋖⋖⋖⋖⋖⋖⋖⋖<br>⋚⋛⋛⋛⋛⋬⋪⋝⋛⋛⋦⋛⋛

![](_page_53_Figure_1.jpeg)

1 Haga clic en el icono **les para crear esa** zona seleccionada (mapa).

![](_page_53_Figure_3.jpeg)

- 2 Introduzca un nombre exclusivo como nombre del nuevo mapa, como.
- **3** Presionar Estimar le proporcionara el tamano del mapa seleccionado. ¿Tiene suficiente memoria disponible? Haga clic en "OK".
- 4 Haga clic en "cortar" para almacenar automaticamente el mapa recien cortado en su ordenador. Destinator creara un directorio por defecto en su ordenador: C:\DestinatorApps\New Maps, donde se almacenaran todos los mapas cortados.
- 5 Haga clic en "OK". Desde el cortador de mapas, haga clic en Archivo → Volver al programa. (Ha vuelto al programa).

El software admite los cortes de ruta, que le permiten crear un mapa compuesto por una ruta de viaje. Para crear la ruta, especifique dos o mas puntos. Una vez creada la ruta, podra crear un mapa a partir de ella y descargar el mapa a su Navegacion.

- 1 Desde el programa, seleccione uno de los mapas estandar. La ruta que cree estara restringida al area del mapa predefinido.
- 2 Haga clic en el icono . Se mostrara una imagen ampliada del mapa en el panel izquierdo.
- 3 Haga clic en el icono **. 2008**. Observe la ventana adicional que se muestra en el panel derecho.

![](_page_53_Picture_13.jpeg)

![](_page_54_Figure_0.jpeg)

- 
- 
- 
- 
- 

<u> The Common State Common State Common</u>

### Uso del software

4 Para establecer un punto en su ruta, haga clic en la posicion deseada en el mapa. Se mostrara una descripcion del punto en el panel derecho. Para seleccionar un punto de forma mas precisa, puede hacer clic en Direccion o POI como describe la siguiente seccion. El primer punto que defina sera considerado como punto de inicio de la ruta. Una ruta debe incluir al menos dos puntos.

 **Algunas herramientas que puede utilizar** para crear una ruta:

.<br>Pasillo – Puede seleccionar cuanta area circundante desea incluir a lo largo de la ruta. Tambien podra seleccionar entre kilometros o millas.

Ruta – Puede seleccionar entre la ruta mas rapida o la mas corta de conexion entre los puntos.

![](_page_54_Picture_11.jpeg)

![](_page_54_Picture_12.jpeg)

![](_page_54_Picture_13.jpeg)

![](_page_54_Picture_14.jpeg)

![](_page_54_Picture_15.jpeg)

![](_page_54_Picture_16.jpeg)

![](_page_54_Picture_17.jpeg)

: Centra un punto en el mapa Primero, resalte el punto en el panel derecho,

**Web y Book : Cambia el orden numerico de** los puntos en el mapa y en el panel derecho. Primero, resalte un punto en el panel derecho, despues haga clic en uno de estos iconos.

![](_page_54_Picture_25.jpeg)

: Elimina un solo punto de la ruta. Primero, resalte el punto en el panel derecho, despues haga clic en el icono.

despues haga clic en el icono.

: Haga clic en este icono para mostrar el punto resaltado en el mapa.

## Using software

 $6$  Cuando haya establecido todos los puntos

de la ruta haga clic en el icono **...**. Advierta que todos los puntos se conectan mediante una linea azul bordeada por un pasillo. Puede emplear cualquiera de las herramientas descritas en el paso 5 para modificar la ruta mostrada. Si modifica la ruta, tendra que recrearla simplemente hacienda clic de nuevo en el icono Crear ruta.

Haga clic en el icono **para** para crear una mapa de la ruta. Se le solicitara que proporcione un nombre al mapa. El mapa se mostrara en la seccion "Mis mapas" en el programa de navegacion. Despues, podra descargar el mapa <sup>a</sup> su navegacion como descargaria cualquier otro mapa.

- Seleccione un mapa a cargar entre los mapas estandar, como: Italia.
- 2 Haga clic en el icono **La deles**. El mapa seleccionado (Italia) se cargara automaticamente en el disco duro y se mostrara en la ventana cortador de mapas.

![](_page_55_Picture_8.jpeg)

### Seleccionar mapas pre-colocados

¿Existe una direccion, POI o region especifica que necesite mapear? En el cortador In Destinator, en la barra de herramientas seleccione direccion, POI, zoom o subregion a cortar.

![](_page_55_Picture_10.jpeg)

![](_page_56_Picture_10.jpeg)

![](_page_56_Figure_0.jpeg)

**3** Si tiene una direccion seleccione el icono direccion **& Seleccione**, seleccione por: Ciudad ◆ Calle y casa o Ciudad → Interseccion. 4 Por ejemplo) "Ciudad": Berlín  $\rightarrow$  Calle y numero: Hirteplatz  $\blacktriangleright$  haga clic en "Mostrar direccion".

![](_page_56_Picture_2.jpeg)

![](_page_56_Picture_4.jpeg)

 $5$  En la vista principal del cortador de mapas, se actualizara el mapa y el area seleccionada para cortar aparecera centrada y marcada.

**6** Desde la barra de herramientas, haga clic

en el icono **(Caracteria)**, seleccione en el mapa donde desea crear la zona rectangular a cortar. (Desplace su cursor hasta el area marcada y cree un cuadro alrededor del area marcada con anterioridad).

7 Haga clic en el icono **para** para cortar la zona seleccionada.

![](_page_57_Picture_0.jpeg)

### Seleccionar el mapa por insercion

Si necesita seleccionar un mapa por interseccion:

Desde la barra de herramientas  $\rightarrow$  haga clic en el icono **Maria (1998)**, despues haga clic en

"Ciudad"  $\rightarrow$  Interseccion.

- 2 Primero, haga clic en "Ciudad", despues la 1<sup>ª</sup> calle y por ultimo la interseccion.
- $3$  De la lista, haga clic en la 2<sup>ª</sup> calle.
- 4 La vista del mapa se actualizara y el area a cortar aparecera centrada.
- $5$  Desde la barra de herramientas  $\rightarrow$  haga clic

en el icono **(anticono)**, despues seleccione en el mapa donde desea crear la zona rectangular a cortar.

 $6$  Haga clic en el icono  $\mathbb{R}$  ara cortar la zona seleccionada.

- 2 Seleccione el POI, como: Campos de golf.
- $3$  Seleccione su campo de golf. (Asegurese que esta resaltado).
- 4 Desde la barra de herramientas  $\rightarrow$  haga clic en el icono **. En el mapa seleccione**,

5 Haga clic en el icono **para** para cortar la zona seleccionada.

![](_page_57_Picture_21.jpeg)

#### Seleccionar el mapa por puntos de interes (POI)

Desde la barra de herramientas  $\rightarrow$  haga clic

![](_page_57_Picture_14.jpeg)

con el raton, donde dibujar la zona rectangular a cortar.

On the map select, with the mouse, where to draw Rectangular zone to be cut.

### Carga de mapas recien creados

En el programa de navegacion, para refresar el dialogo del mapa estandar, haga clic en herramientas – refrescar datos del nuevo mapa.

seleccione el mapa(s) que desea cargar haciendo clic en la imagen del mapa o seleccionandolo de la lista. (√) representa un mapa seleccionado a instalar.

3 En el dispositivo objetivo, haga clic en cambiar para seleccionar donde instalar el mapa(s). Podra instalarlo en la memoria principal, tarjeta de almacenamiento o lisco extraíble (lector externo). Se le pedira seleccionar el dispositivo objetivo al que cargar los mapas.

seleccione uno (resalte), como: Tarjeta de almacenamiento, y haga clic en "OK". Confirme que existe suficiente memoria disponible para instalar el mapa.

![](_page_58_Picture_9.jpeg)

![](_page_58_Picture_420.jpeg)

![](_page_58_Picture_0.jpeg)

![](_page_59_Picture_0.jpeg)

- 5 Haga clic en el icono **Estados** Aparecera un mensaje emergente que requiere confirmacion.
- **6** Presione "Yes (Si)" para cargar el mapa. La consola Destinator mostrara una ventana de progreso que le permitira supervisar el proceso de instalacion.
- 7 Una vez finalizada la instalacion del mapa aparecera un mensaje de carga con exito. Presione "OK".

### Eliminar un mapa(s) de la memoria

- Si no tiene la consola Destinator activada:
- 1 Inserte el disco Destinator en el CD-ROM de su ordenador; esto activara automaticamente la consola Destinator.

- 2 En el dispositivo objetivo, haga clic en cambiar para seleccionar donde (de que memoria) eliminar el mapa(s). Esto actualizara la ventana del mapa instalado.
- $3$  La ventana del mapa instalado muestra una lista de todos los mapas cargados disponibles. Haga clic en la casilla de seleccion (√) junto al mapa(s) que desea eliminar.
- 4 Haga clic en el icono **le seu de la clim**inar el mapa seleccionado.

![](_page_59_Picture_12.jpeg)

![](_page_60_Picture_4.jpeg)

![](_page_60_Figure_0.jpeg)

5 Destinator requiere su confirmacion de que desea eliminar el mapa(s) seleccionado. 6 Presione Si; el mapa(s) seleccionado se eliminara de la memoria.

![](_page_61_Picture_0.jpeg)

# Solucion de averias

No puede identificar la ubicacion actual. (No se recibe el GPS)

El GPS no puede utilizarse en interiores, <sup>y</sup> debe estar conectado <sup>a</sup> la alimentacion mediante la toma del mechero de un vehiculo en una ubicacion donde el cielo pueda verse con claridad. Cuando conecte inicialmente el GPS, normalmente tardara unos 10 minutos en alcanzar el funcionamiento normal, pero la velocidad de conexion puede variar dependiendo de las condiciones atmosfericas y obstaculos cercanos.

Si la conexion GPS fuera inestable durante un largo periodo de tiempo, intente lo siguiente.

Podra escuchar las indicaciones de voz cuando seleccione Ajustes > Ajustes de alerta. Pero durante la conduccion real se facilitan indicaciones de voz. Si el volumen fuera demasiado bajo, ajustelo en el lado inferior derecho.

- ? Compruebe si el producto esta conectado a la alimentacion. ? Compruebe si la parte posterior del GPS se encuentra ubicado en un lugar donde el cielo pueda
- verse con claridad.
- cacion sin obstaculos.
- ? Compruebe la condicion de recepcion del GPS desde el menu GPS.

? Si hubiera edificios altos en las proximidades o se encontrara bajo un arbol, desplacese a otra ubi-

![](_page_61_Picture_14.jpeg)

No puede escuchar las indicaciones de voz.

Aunque por lo general el GPS es un instrumento preciso, tiene un cierto rango de error. Una vez instalado el receptor de GPS puede existir un rango de error de <sup>5</sup> <sup>a</sup> <sup>15</sup> m. Pero en las carreteras de reciente construccion el problema podria residir en la falta de actualizacion del mapa.

### Solucion de averias

Esto ocurre cuando no puede ver el mapa aun cuando ha ejecutado el menu de navegacion. Esto ocurre cuando los datos en el interior de la tarjeta de memoria SD resultan danados. Elimine todos los datos en el interior de la tarjeta de memoria SD <sup>y</sup> vuelva <sup>a</sup> instalar de nuevo los datos. Si el problema persistiera tras la instalacion, pongase en contacto con el centro A/S.

![](_page_62_Figure_0.jpeg)

Usted debe actualizar periodicamente los datos del mapa. Consulte nuestra pagina principal (www.destinatoreurope.com) para obtener mas detalles sobre la actualizacion de datos.

Si ha perdido su tarjeta de memoria SD no podra utilizar la funcion de navegacion. Debera adquirir una tarjeta de memoria SD adicional. (Centro A/S).

Esto ocurre cuando el equipo requiere memoria extra para activar la funcion de navegacion. Es necesario contra al menos con <sup>10</sup> MB libres, ya que necesitara la memoria para la busqueda de rutas, incluyendo los datos del mapa.

![](_page_62_Picture_6.jpeg)

### Solucion de averias

- ? Cuando la carretera es fielmente paralela.
- ? Cuando el angulo de bifurcacion de la carretera es muy reducido. ?
- Cuando existe una carretera adyacente al girar.
- ? Cuando conduce por una carretera que se estrecha rapidamente.
- ?
- ?
- ?
- Al conducir por un tunel.
- ? Al conducir entre edificios altos.

Cuando conduce por una cadena montanosa o cuando la carretera tiene demasiadas curvas. Cuando los puntos de inicio, paso y destino esten demasiado cerca unos de otros, en un radio de 10 Km. Cuando haya establecido los puntos de inicio, paso y destino a mas de <sup>1</sup> Km. de la carretera.

Soporte-Asistencia telefonica

Si tiene preguntas sobre los productos Destinator, por favor visite nuestra pagina de preguntas mas frecuentes, o pongase en contacto con nuestro Equipo de Soporte Destinator Lunes-Viernes: 09:00 am - 6:00 pm Correo electronico: support@destinatoreururope.com Tel.: +49(0)1805 12 30 12 FAX: +49(0)1805 00 83 18

# Puede actualizar el mapa para anadir, modificar o mejorar la funcion de Navegacion.

![](_page_63_Picture_17.jpeg)

Si desea actualizar el mapa de Navegacion que adquirio, por favor pongase en contacto con el Servicio de Atencion al cliente. El CD actualizado sera enviado de forma gratuita.

### Glosario

to municaciones en serie; como: COM1, COM2, COM3, y COM4.

contrato legal entre el autor de una aplicacion ware o editor y el usuario de dicha aplicacion. A, a menudo conocido como la "licencia del re", es similar a un acuerdo de alquiler, donde ario acuerda abonar el privilegio de uso del re, y promete al autor o editor del software todas las restricciones establecidas en el

ipo restante estimado para completar la ruta. luye retrasos.

e las preguntas mas frecuentes con sus stas.

![](_page_64_Picture_7.jpeg)

![](_page_64_Picture_0.jpeg)

![](_page_64_Picture_285.jpeg)

![](_page_65_Picture_0.jpeg)

## Glosario

![](_page_65_Picture_312.jpeg)

GPS (sistema de posicionamiento global) es una "constelacion" de 24 satelites bien separados que orbitan la tierra y hacen posible que los vehiculos, personas, recursos habilitados con receptores de GPS precisen su ubicacion.

Una línea paralela imaginaria circular (Este/Oeste) alrededor de la tierra, la misma distancia, del norte o sur del ecuador – expresada en grados.

Una línea circular imaginaria en la superficie de la tierra que pasa a traves de los polos formando angulos rectos con el ecuador - expresados en grados.

Curso o trayectoria de un cuerpo a traves del espacio. Un satelite GPS realiza una orbita alrededor de la tierra.

Un lugar o elemento de interes en la ruta seleccionada.

![](_page_65_Picture_8.jpeg)

COMENTARIO

![](_page_66_Picture_0.jpeg)

Tipo CCFL (tipo L)

![](_page_66_Picture_209.jpeg)

## $E$ specificaciones

Max. 1.0W (2EA)

voz y luces de guía

Potencia del vehículo, entrada del mechero

BATERIA incorporada 720 mAh, 3,7 V Duracion típica 30 min.

![](_page_66_Picture_9.jpeg)

P/NO : 3834R0032Q

![](_page_67_Picture_11.jpeg)

![](_page_67_Picture_1.jpeg)

![](_page_67_Picture_2.jpeg)

#### Como deshacerse de aparatos electricos y electronicos viejos

- 1. Si en un producto aparece el simbolo de un contenedor de basura tachado, significa que este se acoge a la Directiva 2002/96/EC.
- 2. Todos los aparatos electricos o electronicos se deben desechar de forma distinta del servicio municipal de recogida de basura, a traves de puntos de recogida designados por el gobierno o las autoridades locales.
- 3. La correcta recogida y tratamiento de los dispositivos inservibles contribuye a evitar riesgos potenciales para el medio ambiente y la salud publica.
- 4. Para obtener mas informacion sobre como deshacerse de sus aparatos electricos <sup>y</sup> electronicos viejos, pongase en contacto con su ayuntamiento, el servicio de recogida de basuras o el establecimiento donde adquirio el producto.

Este producto se ha fabricado para cumplir las normas de interferencias de radio de las DIRECTIVAS 89/336/CEE, 93/68/CEE y 73/23/CEE DE LACEE.